# Softwarehandbuch

# **GoPal Navigator Version 4**

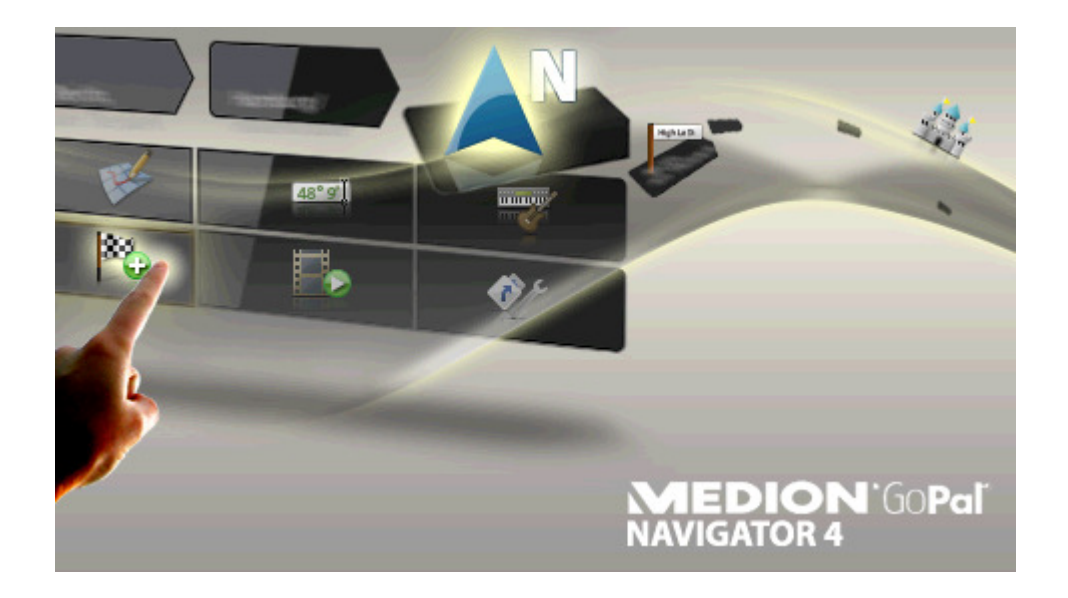

## Inhaltsverzeichnis

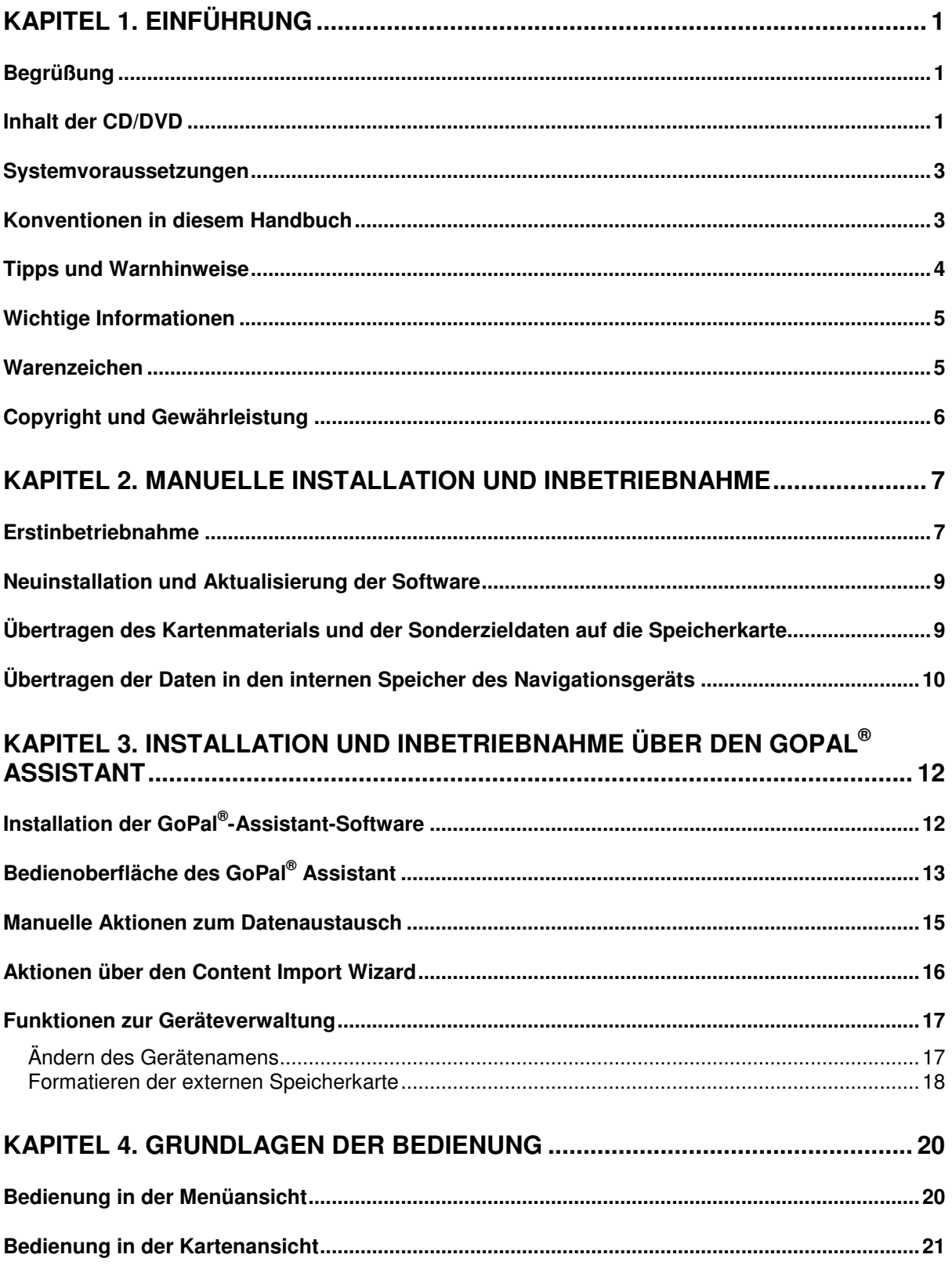

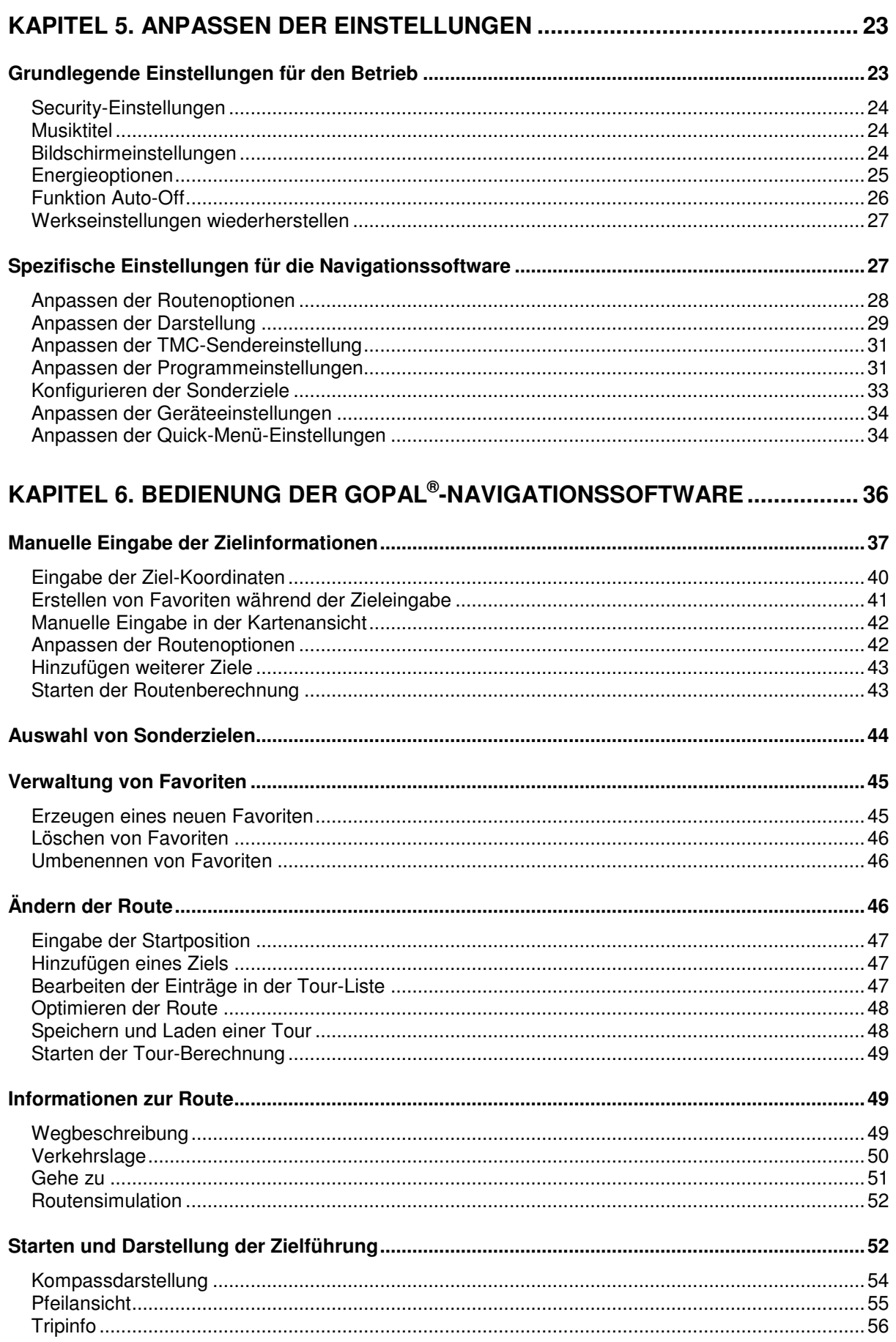

# <span id="page-4-0"></span>**Kapitel 1. Einführung**

## <span id="page-4-1"></span>**Begrüßung**

Herzlich willkommen und vielen Dank, dass Sie sich für unser mobiles Navigationssystem entschieden haben. Während die grundlegende Bedienung Ihres Navigationsgeräts sowie zusätzlicher Anwendungen (wie MP3 Player, Picture Viewer u. a.) in der dem Gerät beiliegenden Bedienungsanleitung beschrieben sind, werden in diesem Handbuch folgende Themen behandelt:

- Installation und Inbetriebnahme der Software
- Bedienung der Navigationssoftware (Schnelleinstieg und ausführliche Beschreibung)
- Technische Unterstützung für einen fehlerfreien Betrieb

Neben dieser Version des Handbuchs finden Sie auf der CD/DVD eine Kurzeinführung, mit der Sie Ihre Navigationssystem in wenigen Schritten in Betrieb nehmen können. Zusätzlich erhalten Sie über die Hilfefunktion Ihres Navigationssystems Informationen zu wichtigen Bedienschritten und Funktionen.

Die Software Ihres mobilen Navigationsgeräts unterliegt einem ständigen Entwicklungsprozess und kann in Form von kostenfreien oder kostenpflichtigen Updates aktualisiert werden. Die in diesem Handbuch abgedruckten Informationen beziehen sich ausschließlich auf den Funktionsumfang zum Zeitpunkt der Auslieferung Ihres Navigationssystems. Sofern die Software und/oder Hardware nachträglich verändert und/oder aktualisiert wurde, können die hier abgedruckten Informationen von den tatsächlichen Schritten zur Bedienung abweichen. In diesem Fall können Sie im Support-Bereich der Medion-Webseite [\(www.medion.de/downloads\)](www.medion.de/downloads) nach einer aktuellen Version dieses Handbuchs suchen, das die Änderungen in der Bedienung dokumentiert. Bitte beachten Sie, dass der Hersteller grundsätzlich keine Verantwortung für Verluste oder Schäden übernehmen kann, die aufgrund von Angaben oder eventuellen Fehlinformationen in diesem Handbuch auftreten.

## <span id="page-4-2"></span>**Inhalt der CD/DVD**

Auf der im Lieferumfang enthaltenen CD/DVD befinden sich alle zum Betrieb Ihres Navigationssystems notwendigen Software-Pakete sowie Installationsdateien für zusätzliche Anwendungen, die wahlweise im Speicher Ihres Navigationsgeräts oder auf Ihrem Windows-PC installiert werden müssen. Wenn Sie die CD/DVD in das Laufwerk Ihres PC einlegen, wird automatisch ein Setup Assistant geöffnet, der Sie bei der Installation unterstützt: Folgen Sie einfach den Anweisungen auf dem Bildschirm, um die gewählten Daten automatisch zu installieren.

Sofern der Installations-Assistent auf der CD/DVD nicht automatisch gestartet wird, können Sie die notwendigen Daten jedoch auch manuell installieren. Im Folgenden erfahren Sie welche Komponenten auf der CD/DVD enthalten sind und in welchem Verzeichnis auf der externen Speicherkarte oder im Flash-Speicher Ihres Navigationsgeräts diese gespeichert sein müssen, um einen fehlerfreien Betrieb zu gewährleisten.

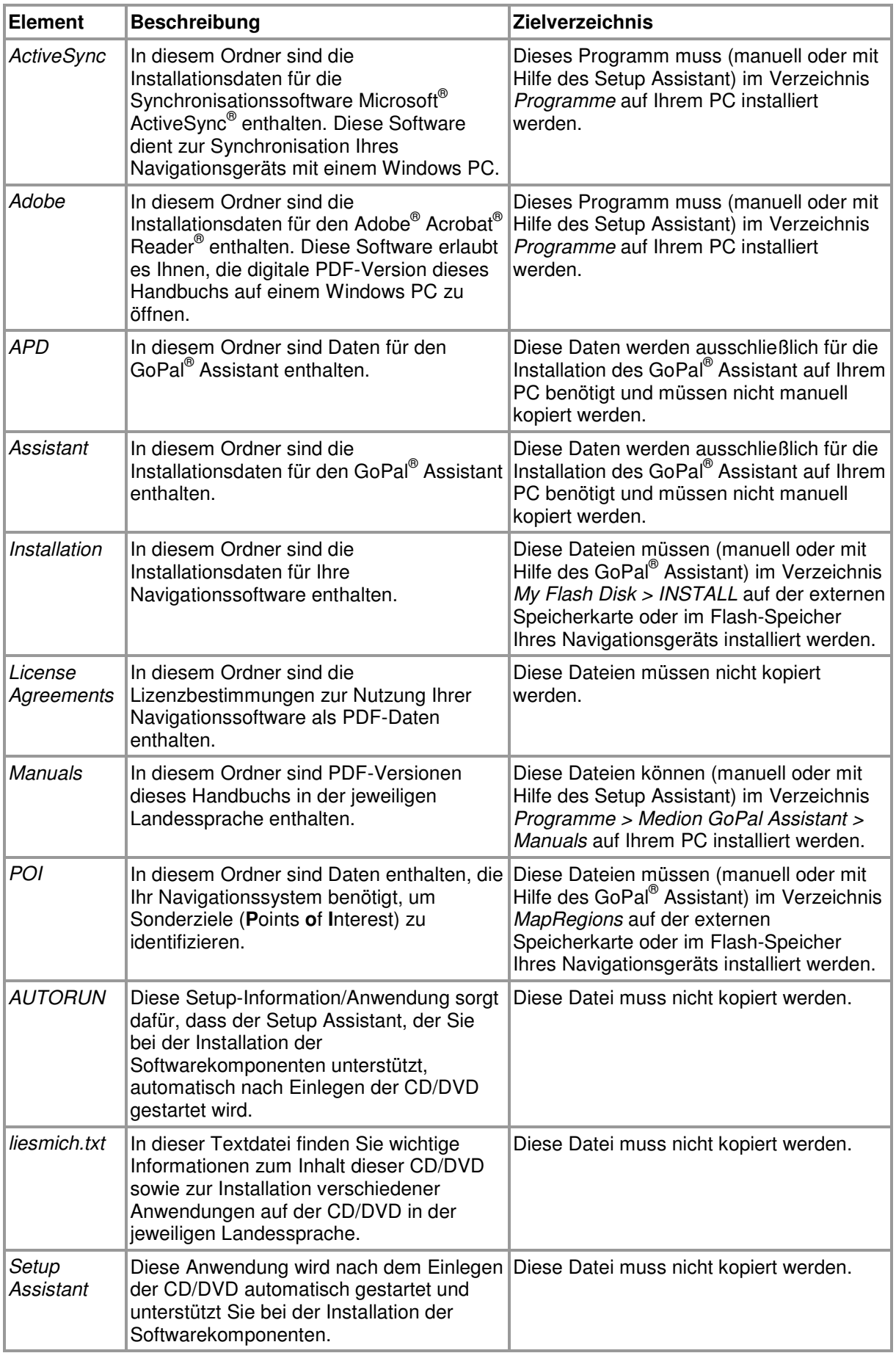

Je nach Version und Ausstattung Ihres Navigationssystems ist es möglich, dass einige der oben genannten Ordner und Dateien nicht oder zusätzliche Daten auf der Ihnen vorliegenden CD/DVD enthalten sind. Nähere Informationen zu den Daten, die auf der im Lieferumfang enthaltenen CD/DVD gespeichert sind, finden Sie in der Liesmich-Datei auf CD/DVD.

Bei der Auslieferung Ihres Navigationssystems sind verschiedene Komponenten wie das Betriebssystem und die Navigationssoftware bereits auf Ihrem Navigationsgerät und/oder der im Lieferumfang enthaltenen Speicherkarte vorinstalliert: Sie können Ihr Navigationssystem also direkt nach dem Auspacken in Betrieb nehmen, ohne zusätzliche Installationen durchführen zu müssen.

Allerdings möchten wir Ihnen empfehlen, Zusatzanwendungen wie den GoPal® Assistant oder auch den Adobe® Acrobat® Reader® auf Ihrem PC zu installieren, um die entsprechende Funktionalität nutzen zu können. Zudem kann es aufgrund einer Fehlfunktion notwendig sein, dass Sie verschiedene Softwarekomponenten für Ihr Navigationssystem nachträglich noch einmal neu installieren müssen. Dieser Vorgang wird in [Kapitel 2. Manuelle Installation und Inbetriebnahme](#page-10-0) und [Kapitel 3. Installation und Inbetriebnahme über den GoPal® Assistant](#page-15-0) beschrieben.

## <span id="page-6-0"></span>**Systemvoraussetzungen**

Ihr mobiles Navigationssystem kann mit einem herkömmlichen Windows-Personal-Computer verbunden werden, um Anwendungsdaten wie die Navigationssoftware, zusätzliches Kartenmaterial u. a. (nach-) zu installieren. Für eine fehlerfreie Kommunikation muss Ihr PC die folgenden Systemvoraussetzungen erfüllen.

- Unterstützte Betriebssysteme Windows 2000 ab SP4, Windows XP & Vista<sup>TM</sup>
- Hardware-Spezifikationen aktuelle Rechnergeneration, mindestens 128 RAM, min. ein freier USB-1.1-Port
- Notwendige Zusatzsoftware Microsoft ActiveSync® (nur Windows 2000/XP) für den Betrieb als mobiles Gerät mit Ihrem PC, GoPal® Assistant zur automatischen Datenübertragung zwischen Navigationsgerät und PC (bei Bedarf)

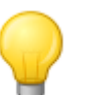

### Tipp

Sofern Sie mit dem Betriebssystem Microsoft Windows Vista™ arbeiten, benötigen Sie die ActiveSync® -Kommunikationssoftware nicht. Die für die Datenübertragung notwendigen Systemdateien sind bereits bei Auslieferung in Ihrem Betriebssystem Windows Vista™ integriert. Bitte schließen Sie Ihr Gerät mit Hilfe des mitgelieferten USB-Kabels an Ihrem PC an: Nachdem Ihr Navigationsgerät als neues Gerät erkannt wurde, werden die notwendigen Treiber automatisch installiert. Nach erfolgreicher Installation ist Ihr neues Gerät in der Windows-Explorerübersicht im Eintrag Tragbare Geräte aufgeführt. Sollten Sie zusätzliche Daten auf Ihrem Navigationsgerät gespeichert haben, achten Sie darauf, dass beim Übertragen der Daten ausreichend Kapazität vorhanden sein muss. Sollte dies nicht der Fall sein, entfernen Sie nicht benötigte Dateien.

Wenn Ihr PC diese Spezifikationen erfüllt, können Sie Ihr Navigationsgerät mit Hilfe des mitgelieferten USB-Kabels mit einem freien USB-Port des PC verbinden, um Daten auszutauschen. Informationen dazu finden Sie in [Kapitel 2. Manuelle Installation und](#page-10-0)  [Inbetriebnahme](#page--1-0) und [Kapitel 3. Installation und Inbetriebnahme über den GoPal® Assistant.](#page-15-0)

## <span id="page-6-1"></span>**Konventionen in diesem Handbuch**

Die Bedienung Ihres Navigationssystems orientiert sich direkt an der Benutzerführung in einer

Anwendungssoftware für einen PC. Das bedeutet, dass Einträge in der Software visuell auf dem Bildschirm dargestellt und von dort ausgeführt werden können. Unterschiedlich ist dagegen die Bedienung selbst: Während Sie eine Funktion bei Ihrem PC durch Anklicken mit der Maus ausführen, erfolgt die Bedienung Ihres Navigationsgeräts wahlweise mit dem im Lieferumfang enthaltenen Eingabestift oder direkt durch manuelle Eingabe in dem berührungsempfindlichen Bildschirm (Touchscreen) Ihres Navigationsgeräts. Für die nachfolgenden Beschreibungen gilt daher Folgendes:

- Für Eingaben, die Sie mit der Maus an Ihrem PC durchführen, verwenden wir den Begriff "Klicken/Anklicken"
- Für Eingaben, die Sie mit dem Eingabestift oder einem Finger auf dem Touchscreen Ihres Navigationsgeräts vornehmen, verwenden wir den Begriff "Tippen/Antippen".

An verschiedenen Stellen in diesem Handbuch nehmen wir auf Einträge innerhalb einer Softwareanwendung oder auf eine Pfadangabe in Ihrem PC/Speicherkarte Bezug. In den nachfolgenden Beschreibungen werden diese Bezüge folgendermaßen dokumentiert:

- Einträge aus der Software (wie Tasten, Menüeinträge oder Beschriftungen für Markierungsfelder) werden **fett** dargestellt.
- Spezifische Funktionen und Programme Ihres Navigationssystems (z. B. MP3 Player u. a.) oder PC (z. B. Windows Explorer u. a.) werden kursiv dargestellt.
- Angaben zu Verzeichnissen und Speicherpfaden (auf der externen SD-Karte oder dem Flash-Speicher Ihres Navigationsgeräts) werden kursiv dargestellt.

Die Informationen in diesem Handbuch dokumentieren die Bedienung der Navigationssoftware, erklären die grafische Aufbereitung auf dem Bildschirm Ihres Navigationsgeräts und führen die verfügbaren Auswahloptionen für einzelne Funktionen auf. Für die nachfolgenden Beschreibungen gilt daher Folgendes:

- Beschreibungen, die das Ausführen einer Funktion beschreiben, werden numerisch aufgeführt und definieren daher die Reihenfolge der einzelnen Arbeitsschritte.
- Beschreibungen, die sich auf verschiedene Elemente in einem Softwarefenster o. ä. beziehen, werden ebenfalls numerisch, jedoch farbig aufgeführt.
- Beschreibungen, die verschiedene gleichwertige Optionen aufführen (wie in diesem Fall), sind durch Aufzählungszeichen gekennzeichnet.

## <span id="page-7-0"></span>**Tipps und Warnhinweise**

An verschiedenen Stellen in diesem Handbuch geben wir Ihnen praktische Tipps oder weisen auf Umstände hin, die einen fehlerfreien Betrieb Ihres Navigationssystems stören können. Diese Abschnitte sind in den nachfolgenden Beschreibungen folgendermaßen gekennzeichnet.

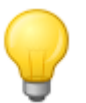

#### Tipp

Mit diesem Symbol möchten wir Sie auf Funktionen und Merkmale hinweisen, die Ihren Arbeitsfluss beschleunigen und die Bedienung Ihres Navigationssystems erleichtern.

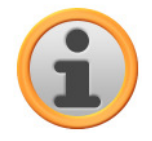

#### Anmerkung

Mit diesem Symbol möchten wir Sie auf wichtige Funktionen und Merkmale hinweisen, die für den Betrieb Ihres Navigationssystems entscheidend sind. Bitte leisten Sie allen Hinweisen Folge, um Fehlfunktionen durch Bedienungsfehler oder falsche Eingaben zu vermeiden.

## <span id="page-8-0"></span>**Wichtige Informationen**

Im Folgenden finden Sie wichtige Informationen zum Betrieb Ihres Navigationssystems. An geeigneter Stelle werden diese Informationen in Form von Anmerkungen und Hinweisen in diesem Handbuch wiederholt.

- Aus Sicherheitsgründen dürfen Eingaben durch den Fahrer nicht während der Fahrt selbst erfolgen: Nehmen Sie die notwendigen Eingaben vor Antritt der Fahrt vor.
- Wenn Sie Ihre Eingaben während der Fahrt ändern müssen, halten Sie Ihr Fahrzeug an einer geeigneten Position (Parkplatz o. ä.) an.
- Fahrzeugscheiben aus Thermoglas oder mit Metall bedampfte Scheiben schränken den GPS-Empfang stark ein. Meist lässt diese Metallisierung eine spezielle Aussparung, hinter der das Navigationsgerät platziert werden kann. Ist das nicht der Fall, muss eine handelsübliche GPS-Antenne außerhalb der Fahrgastzelle (z. B. auf dem Fahrzeugdach) montiert werden.
- Die Anweisungen des Navigationssystems sind Empfehlungen: In jedem Fall muss die Straßenverkehrsordnung (StVO) beachtet werden.
- Bitte beachten Sie, dass Ihr Navigationsgerät ein gültiges GPS-Signal empfangen muss, um eine Berechnung der Route ab der aktuellen Position durchzuführen.
- Bitte beachten Sie, dass Ihr Navigationsgerät auf die lokale Zeitzone eingestellt werden muss, um bei künftigen Routenberechnungen die richtige Ankunftszeit berechnen zu können.
- Sie können auch ohne Zieleingabe Ihre aktuelle Position in der Karte verfolgen. Wenn verfügbar wird dann der Name der Straße angezeigt, in der Sie sich gerade befinden.
- Beachten Sie, dass vorübergehende lokale Änderungen und/oder Einschränkungen der StVO (z. B. zulässige Höchstgeschwindigkeit) nicht in der Routenplanung berücksichtigt werden können: Richten Sie sich in jedem Fall nach der Ausschilderung und/oder der lokalen Verkehrsführung.
- Bitte beachten Sie, dass das Kartenmaterial dem aktuellen Stand zum Zeitpunkt der Auslieferung entspricht. Der Hersteller kann jedoch nicht zusichern, dass die darin enthaltenen Informationen absolut verbindlich sind und mit der tatsächlichen Straßenführung und/oder Ausschilderung übereinstimmen.

## <span id="page-8-1"></span>**Warenzeichen**

Alle innerhalb des Handbuchs genannten und ggf. durch Dritte geschützten Marken- und Warenzeichen unterliegen uneingeschränkt den Bestimmungen des jeweils gültigen Kennzeichenrechts und den Besitzrechten der jeweiligen eingetragenen Eigentümer. Alle hier bezeichneten Warenzeichen, Handelsnamen oder Firmennamen sind oder können Warenzeichen oder eingetragene Warenzeichen ihrer jeweiligen Eigentümer sein. Alle Rechte, die hier nicht ausdrücklich gewährt werden, sind vorbehalten.

Aus dem Fehlen einer expliziten Kennzeichnung der in diesem Handbuch verwendeten Warenzeichen kann nicht geschlossen werden, dass ein Name von den Rechten Dritter frei ist.

- Windows<sup>®</sup>, Windows XP<sup>®</sup>, Windows 2000<sup>®</sup>, Windows Vista<sup>™</sup> sowie ActiveSync<sup>®</sup> sind Warenzeichen der Microsoft® Corporation.
- Acrobat<sup>®</sup> und Acrobat<sup>®</sup> Reader<sup>®</sup> sind Warenzeichen der Adobe<sup>®</sup> Systems Incorporated.

## <span id="page-9-0"></span>**Copyright und Gewährleistung**

Copyright © 2008

Version 4

Alle Rechte vorbehalten.

Alle Angaben in diesem Handbuch können ohne vorherige Ankündigung geändert werden und stellen keine Verpflichtung auf Seiten des Herstellers dar. Der Hersteller übernimmt keine Verantwortung für Verluste oder Schäden, die aufgrund von Angaben oder eventuellen Fehlinformationen in diesem Handbuch auftreten.

Wir sind jederzeit dankbar für Hinweise auf Fehler oder für Verbesserungsvorschläge, um Ihnen in Zukunft noch leistungsfähigere Produkte anbieten zu können.

Dieses Handbuch darf ohne die ausdrückliche, schriftliche Genehmigung des Herstellers weder als Ganzes noch in Teilen zu irgendeinem Zweck reproduziert, in einem elektronischen Medium gespeichert oder in anderer Form elektronisch, elektrisch, mechanisch, optisch, chemisch, durch Fotokopie oder Audioaufnahme übertragen werden.

# <span id="page-10-0"></span>**Kapitel 2. Manuelle Installation und Inbetriebnahme**

Im Auslieferungszustand ist das Betriebssystem Windows CE bereits auf Ihrem Navigationsgerät installiert. Zudem sind eventuell bereits erste Softwarekomponenten wie die Navigationssoftware oder Kartenmaterial für verschiedene Länder (versionsabhängig) auf dem Gerät oder der mitgelieferten Speicherkarte vorinstalliert. Wenn das nicht der Fall ist, müssen Sie die Navigationssoftware sowie das notwendige Kartenmaterial zuerst installieren, bevor Sie Ihr Navigationssystem in Betrieb nehmen können.

Sofern Sie eine Aktualisierung vornehmen und eine nachträglich erworbene Navigationssoftware oder zusätzliche Karten- bzw. Sonderzieldaten auf Ihrem Navigationsgerät installieren möchten, müssen Sie einzelne oder alle auf Ihrem Gerät installierten Daten entfernen, um die neu erworbene Software installieren zu können. Folgende Daten können manuell durch den Anwender installiert werden:

- Navigationssoftware GoPal<sup>®</sup> Navigator
- Kartenmaterial in Form von PSF-Dateien
- Sonderzieldaten (POI-Daten) in Form von PSF-Daten
- Spracherkennungsdaten in Form von TSD-Daten

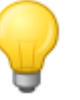

#### Tipp

Obwohl eine manuelle Installation möglich ist, möchten wir Ihnen empfehlen, die Übertragung und Aktualisierung von Softwarekomponenten auf Ihr Navigationssystem mit der im Lieferumfang enthaltenen Software GoPal® Assistant durchzuführen, die Sie auf Ihrem PC installieren können. Die Installation und der Datenaustausch über den GoPal® -Assistant wird im nächsten Kapitel beschrieben.

Die manuelle Übertragung der Softwarekomponenten von CD/DVD auf Ihr mobiles Navigationsgerät erfolgt im Windows Explorer Ihres PC. Wählen Sie eine der beiden folgenden Methoden, um Daten zwischen Ihrem Navigationssystem und Ihrem PC auszutauschen:

- Wenn Sie die Software Microsoft ActiveSync® von CD/DVD installiert haben, können Sie Ihr Navigationsgerät über das mitgelieferte USB-Kabel direkt an einem USB-Port Ihres PC anschließen, um die gewünschten Daten zu synchronisieren. In diesem Fall haben Sie direkten Zugriff auf den internen Flash-Speicher Ihres Navigationsgeräts.
- Wenn Ihr PC über ein Kartenlesegerät verfügt, können Sie die mitgelieferte externe Speicherkarte direkt dort einsetzen und die Daten manuell im Datei-Explorer verschieben. In diesem Fall haben Sie keinen direkten Zugriff auf den internen Flash-Speicher Ihres Navigationsgeräts.

## <span id="page-10-1"></span>**Erstinbetriebnahme**

Je nach Version Ihres Navigationssystems wurde die zum Betrieb notwendige Software eventuell nicht auf Ihrem Navigationsgerät vorinstalliert, sondern befindet sich auf der beiliegenden Speicherkarte: Einen entsprechenden Vermerk finden Sie in der Liesmich-Datei sowie auf der Verpackung Ihres Navigationsgeräts. In diesem Fall müssen Sie eine Installation der Software vornehmen, um Ihr Navigationssystem in Betrieb zu nehmen.

Gehen Sie wie folgt vor, um die Installation durchzuführen:

- 1. Entnehmen Sie die Speicherkarte vorsichtig aus der Verpackung. Achten Sie darauf, dass die Kontakte nicht berührt oder verschmutzt werden dürfen: Andernfalls ist eine Datenübertragung eventuell nicht mehr möglich.
- 2. Führen Sie die Speicherkarte in dem MMC/SD-Karten-Steckplatz Ihres Navigationsgeräts ein, bis diese hörbar einrastet.
- 3. Schalten Sie das Navigationsgerät ein, indem Sie den Ein-/Ausschalter am Gerät drücken (siehe Gerätehandbuch).

Die Installation der benötigten Softwarekomponenten erfolgt nun automatisch.

Sofern Sie Ihr Navigationsgerät einschalten, ohne dass die beiliegende Speicherkarte eingesetzt wurde, blendet das Navigationssystem den folgenden Bildschirm ein.

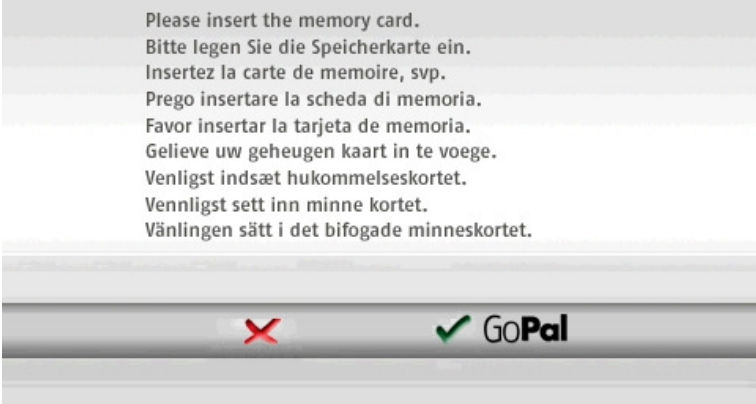

Setzen Sie die Speicherkarte in Ihrem Gerät ein und tippen Sie auf die Schaltfläche GOPal, um die automatische Installation einzuleiten.

Nach Abschluss der Installation wird der Startbildschirm Ihres Navigationssystems eingeblendet, in dem Sie auf die verschiedenen Funktionen wie die Navigation oder den MP3-Player u. a. zugreifen können.

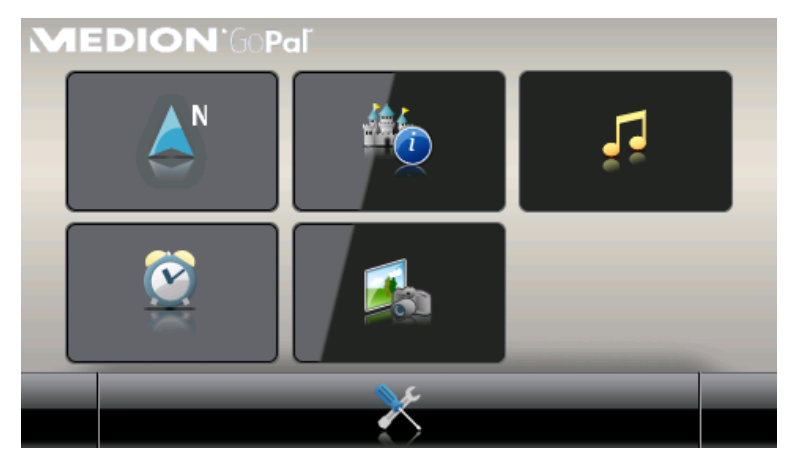

## <span id="page-12-0"></span>**Neuinstallation und Aktualisierung der Software**

Bei Bedarf können Sie alle oder einzelne Anwendungsdaten wie die Navigationssoftware oder das Kartenmaterial aus dem Speicher Ihres Navigationsgeräts entfernen (siehe auch Gerätehandbuch). Das ist beispielsweise nötig, um eine aktuelle Version der GoPal® -Navigator-Software zu installieren, die Sie zu einem späteren Zeitpunkt nachgekauft haben. Die Software für die Neuinstallation/Aktualisierung befindet sich im Ordner Installation auf der CD/DVD und kann mit Hilfe der im Lieferumfang enthaltenen Speicherkarte auf das Navigationsgerät übertragen werden.

Gehen Sie wie folgt vor, um die Navigationssoftware manuell auf der externen Speicherkarte zu installieren:

- 1. Sofern nicht bereits geschehen, entnehmen Sie die Speicherkarte vorsichtig aus der Verpackung und führen sie in dem Kartenlesegerät (intern oder extern) Ihres PC ein: Die Karte rastet hörbar ein und der Inhalt der Karte wird in einem neuen Fenster Ihres Windows Explorers dargestellt.
- 2. Öffnen Sie das CD/DVD-Laufwerk Ihres PC und legen Sie die CD/DVD ein. Sofern der Setup Assistant der CD/DVD automatisch gestartet wird, beenden Sie diesen.
- 3. Öffnen Sie das Verzeichnis Ihres CD/DVD-Laufwerks und wechseln Sie dort in das Verzeichnis Installation.
- 4. Kopieren Sie alle Ordner und Dateien in diesem Verzeichnis.
- 5. Wechseln Sie in das Verzeichnisfenster der externen Speicherkarte und fügen Sie die kopierten Inhalte dort ein.

Um die auf die Speicherkarte kopierte Software auf Ihrem Navigationsgerät zu installieren, befolgen Sie die im Abschnitt [Erstinbetriebnahme](#page-10-1) beschriebenen Schritte.

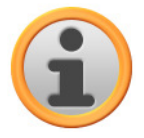

#### Anmerkung

Bevor Sie die neue Software auf Ihrem Navigationsgerät installieren können, müssen Sie die alten Softwarekomponenten entfernen. Informationen dazu finden Sie in der Bedienungsanleitung Ihres Navigationsgeräts.

## <span id="page-12-1"></span>**Übertragen des Kartenmaterials und der Sonderzieldaten auf die Speicherkarte**

Unabhängig von der Navigationssoftware können Sie auch zusätzliches Karten- und Sonderzielmaterial auf Ihrem Gerät installieren oder bestehende Daten durch aktuelles Material von einer nachgekauften CD/DVD ersetzen. Ihr Navigationsgerät kann diese Daten allerdings nur dann automatisch einlesen, wenn sie im Verzeichnis MapRegions auf der Speicherkarte abgelegt wurden.

Gehen Sie wie folgt vor, um Kartenmaterial und Sonderzieldaten auf die Speicherkarte zu übertragen:

1. Führen Sie die Speicherkarte in dem Kartenlesegerät (intern oder extern) Ihres PC ein: Die Karte rastet hörbar ein und der Inhalt der Karte wird in einem neuen Fenster Ihres Windows Explorers dargestellt.

- 2. Öffnen Sie das CD/DVD-Laufwerk Ihres PC und legen Sie die CD/DVD ein. Sofern der Setup Assistant der CD/DVD automatisch gestartet wird, beenden Sie diesen.
- 3. Öffnen Sie das Verzeichnis Ihres CD/DVD-Laufwerks und wechseln Sie dort in das Verzeichnis MapRegions.
- 4. Kopieren Sie hier alle gewünschten Daten mit der Dateiendung .psf. Die Dateinamen zeigen, auf welche Region sich die Kartendaten beziehen.
- 5. Wechseln Sie in das Verzeichnisfenster der externen Speicherkarte und erzeugen Sie hier einen neuen Ordner mit der Bezeichnung MapRegions.
- 6. Fügen Sie nun alle kopierten Dateien in diesem Ordner ein.

Gehen Sie wie folgt vor, um zusätzlich Sonderzieldaten von der eingelegten CD/DVD auf die Speicherkarte zu kopieren:

- 1. Öffnen Sie den Ordner POI im Verzeichnis Ihres CD/DVD-Laufwerks.
- 2. Kopieren Sie die gewünschten Dateien (z. B. hotel.de.psf o. ä.).
- 3. Wechseln Sie in das Verzeichnisfenster MapRegions auf der externen Speicherkarte und fügen Sie die kopierten Inhalte dort ein.

Um das auf die Speicherkarte kopierte Kartenmaterial und/oder die Sonderzieldaten auf Ihrem Navigationsgerät zu installieren, befolgen Sie die im Abschnitt [Erstinbetriebnahme](#page-10-1) beschriebenen Schritte.

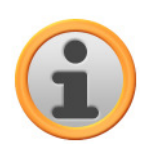

#### Anmerkung

Bevor Sie die neuen Karten- und/oder Sonderzieldaten auf Ihrem Navigationsgerät installieren können, müssen Sie die alten Daten (teilweise) entfernen. Informationen dazu finden Sie in der Bedienungsanleitung Ihres Navigationsgeräts.

Beachten Sie zudem, dass die Übertragung von Daten auf die Speicherkarte und/oder den internen Speicher Ihres Navigationsgeräts (siehe nächster Abschnitt) nur dann möglich ist, wenn dort ausreichend freier Speicherplatz zur Verfügung steht. Unter Umständen müssen Sie nicht benötigte Daten löschen, um Speicherplatz freizugeben.

## <span id="page-13-0"></span>**Übertragen der Daten in den internen Speicher des Navigationsgeräts**

Ihr mobiles Navigationsgerät verfügt über einen internen, nicht flüchtigen Speicher, der sich im Ordner My Flash Disk befindet. Sie können diesen Speicher nutzen, um die Navigationssoftware, Kartenmaterial und/oder Spracherkennungsdaten auf Ihr Navigationsgerät zu übertragen und anschließend zu installieren. Voraussetzung dafür ist allerdings, dass Sie die auf der mitgelieferten CD/DVD enthaltene Software Microsoft ActiveSync® vorher wahlweise manuell oder über den Setup Assistant der CD/DVD auf Ihrem PC installiert haben. Zudem muss Ihr Navigationsgerät über das mitgelieferte USB-Kabel mit dem PC verbunden sein.

In der folgenden Beschreibung gehen wir davon aus, dass Microsoft ActiveSync® bereits installiert wurde. Gehen Sie wie folgt vor, um die Installationsdaten für Ihre Navigationssoftware in den internen Speicher Ihres Navigationsgeräts zu kopieren:

1. Verbinden Sie Ihr Navigationssystem über das USB-Kabel mit Ihrem PC.

- 2. Nachdem das Navigationsgerät erkannt wurde, blendet Ihr PC die Dialogbox Neue Partnerschaft ein: Um bestehende Daten zwischen Ihrem Navigationsgerät und dem PC abzugleichen, wählen Sie die Option Ja. Um das Navigationsgerät als Gast in Ihrem PC anzumelden, wählen Sie die Option Nein (empfohlen). Klicken Sie anschließend auf die Schaltfläche **Weiter**.
- 3. Wählen Sie den Eintrag Mobiles Gerät in Ihrem Windows Explorer an und wechseln Sie in das Verzeichnis My Flash Disk.
- 4. Klicken Sie mit der rechten Maustaste in das Verzeichnis und wählen Sie im Kontextmenü den Eintrag Neuer Ordner: Benennen Sie den neu erzeugten Ordner mit INSTALL und beenden Sie die Eingabe mit der Eingabetaste.
- 5. Wechseln Sie in das Verzeichnis Installation Ihres CD/DVD-Laufwerks und kopieren Sie alle Dateien und Ordner in diesem Verzeichnis.
- 6. Wechseln Sie in das Verzeichnis Mobiles Gerät > My Flash Disk > INSTALL und fügen Sie die kopierten Inhalte dort ein.

Gehen Sie wie folgt vor, um zudem Kartenmaterial in den internen Speicher Ihres Navigationsgeräts zu kopieren:

- 1. Wechseln Sie in das Verzeichnis MapRegions Ihres CD/DVD-Laufwerks und kopieren Sie hier alle gewünschten Daten mit der Dateiendung .psf: Die Dateinamen zeigen, auf welche Region sich die Kartendaten beziehen.
- 2. Wählen Sie den Eintrag Mobiles Gerät in Ihrem Windows Explorer an und wechseln Sie in das Verzeichnis My Flash Disk.
- 3. Klicken Sie mit der rechten Maustaste in das Verzeichnis und wählen Sie im Kontextmenü den Eintrag Neuer Ordner: Benennen Sie den neu erzeugten Ordner mit MapRegions und beenden Sie die Eingabe mit der Eingabetaste.
- 4. Fügen Sie nun alle kopierten Dateien in diesem Ordner ein.

Sofern Sie Ihre Navigationssoftware durch ein kostenpflichtiges Update um Sonderzieldaten oder das Feature "Spracheingabe" erweitert haben, müssen Sie die zugehörigen Daten in den internen Speicher Ihres Navigationsgeräts übertragen: Die jeweilige Funktion steht erst nach der automatischen Installation der Daten zur Verfügung.

Gehen Sie wie folgt vor, um Sonderziel- und/oder Spracherkennungsdaten in den internen Speicher Ihres Navigationsgeräts zu kopieren:

- 1. Um Sonderzieldaten zu übertragen, wechseln Sie in das Verzeichnis POI Ihres CD/DVD-Laufwerks und kopieren die gewünschten PSF-Dateien (z. B. hotel.de.psf).
- 2. Wechseln Sie in das Verzeichnis Mobiles Gerät > My Flash Disk > MapRegions und fügen Sie die kopierten Inhalte dort ein.
- 3. Um Spracheingabedaten zu übertragen, wechseln Sie in das Verzeichnis TSD Ihres CD/DVD-Laufwerks und kopieren hier Ihren länderspezifischen Ordner: Im Ordner Germany TSD befinden sich beispielsweise die Spracherkennungsdaten für den deutschsprachigen Raum. Bei Bedarf können Sie natürlich auch die Spracheingabedaten/-ordner für andere Länder kopieren, um sie auf Ihrem Navigationsgerät zu installieren.

Wechseln Sie in das Verzeichnis Mobiles Gerät > Mv Flash Disk > MapRegions und fügen Sie die kopierten Inhalte dort ein.

# <span id="page-15-0"></span>**Kapitel 3. Installation und Inbetriebnahme über den GoPal® Assistant**

Neben der manuellen Installation besteht die Möglichkeit, die benötigten Daten über die Software GoPal® Assistant von der CD/DVD auf Ihr mobiles Navigationsgerät zu übertragen: Der GoPal® Assistant ist ein spezielles Werkzeug, das die Kommunikation zwischen Ihrem Navigationsgerät und dem PC erleichtert und die Übertragung ausgewählter Daten deutlich vereinfacht. Zudem können Sie nur mit Hilfe des GoPal® Assistant GPS-Spurdaten, die Sie mit Ihrem Navigationsgerät aufgezeichnet haben, auf den PC übertragen, um sie dort zu sichern und mit anderen Anwendern auszutauschen. Um den GoPal® Assistant zu verwenden, müssen Sie ihn zuerst auf Ihrem PC installieren.

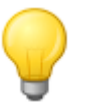

#### Tipp

Obwohl eine manuelle Installation und Übertragung von Daten auf Ihr Navigationsgerät möglich ist, möchten wir Ihnen empfehlen, alle Installationen vorzugsweise über die Software GoPal® Assistant vorzunehmen.

## <span id="page-15-1"></span>**Installation der GoPal® -Assistant-Software**

Wenn Sie die im Lieferumfang enthaltene CD/DVD in das Laufwerk Ihres PC einlegen, wird automatisch ein Setup Assistant geöffnet, der Sie bei der Installation der verschiedenen Softwarekomponenten auf dem PC unterstützt.

Gehen Sie wie folgt vor, um den GoPal® Assistant auf Ihrem PC zu installieren:

- 1. Öffnen Sie das CD/DVD-Laufwerk Ihres PC und legen Sie die mitgelieferte CD/DVD ein. Nach dem Einlesen der CD/DVD wird automatisch der Setup Assistant gestartet: Folgen Sie den weiteren Anweisungen auf dem Bildschirm.
- 2. In der Dialogbox Komponenten auswählen klicken Sie nun auf das Markierungsfeld Medion GoPal Assistant (Häkchen gesetzt), um den GoPal® Assistant für die Installation auszuwählen: Bei Bedarf können Sie nun weitere Markierungsfelder anklicken, um in diesem Schritt zusätzliche Softwarekomponenten (z. B. Medion GoPal Navigator, Microsoft ActiveSync®, die Handbücher etc.) zu installieren. Nach Auswahl der gewünschten Markierungsfelder klicken Sie auf die Schaltfläche **Weiter**.
- 3. In diesem Dialogfenster müssen Sie den Speicherpfad für die Installation angeben: Übernehmen Sie die Vorgabe oder wählen Sie einen individuellen Pfad und klicken Sie auf **Weiter**.
- 4. In diesem Dialogfenster können Sie den Ordner individuell umbenennen (nicht empfohlen): Klicken Sie auf die Schaltfläche **Installieren**, um die Vorgabe zu übernehmen und die ausgewählten Softwarekomponenten auf Ihrem PC zu installieren.

Der GoPal<sup>®</sup> Assistant wird im Programmverzeichnis auf Ihrem PC installiert und steht direkt nach der Installation zur Verfügung. Sofern Sie den GoPal ® Assistant zu einem späteren Zeitpunkt nicht mehr benötigen, können Sie ihn wahlweise über das Kontrollfeld Systemsteuerung > Software oder über den Befehl Deinstallieren im Programmverzeichnis Start > Alle Programme > Medion GoPal Assistant aus Ihrem System entfernen.

Zur Kommunikation und Datenübertragung mit dem GoPal $^\circ$  Assistant muss Microsoft ActiveSync $^\circ$ auf dem PC installiert sein: Die Installation kann ebenfalls über den Setup Assistant auf der CD/DVD ausgeführt werden. Zudem muss das Navigationsgerät über USB mit dem PC verbunden sein.

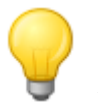

#### Tipp

ActiveSync® muss nur für den Betrieb unter Windows 2000 SP4 oder Windows XP installiert werden. In Windows Vista™ sind die zum Datenaustausch notwendigen Softwarekomponenten bereits integriert.

## <span id="page-16-0"></span>**Bedienoberfläche des GoPal® Assistant**

Nach erfolgreicher Installation starten Sie den GoPal® Assistant über den Eintrag Medion GoPal Assistant im Ordner Start > Alle Programme > Medion GoPal Assistant.

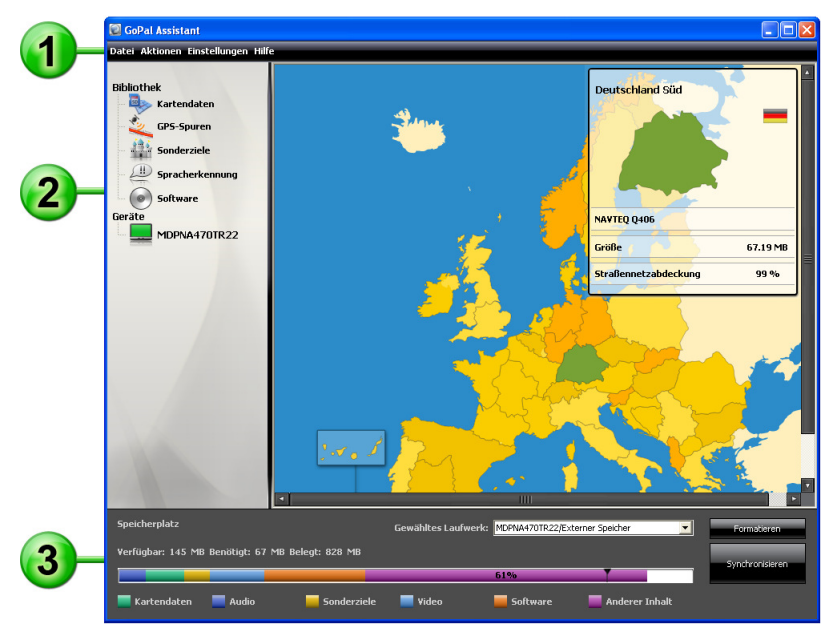

Die Oberfläche des GoPal® Assistant untergliedert sich in die folgenden Bereiche:

#### Menüleiste

Über die Menüleiste können Sie alle Grundfunktionen der Software bedienen. Die Menüs sind folgendermaßen strukturiert:

• Datei

11

Über den Eintrag *Beenden* können Sie den GoPal® Assistant schließen.

- Aktionen
	- o Über den Eintrag Dateien in die Bibliothek importieren starten Sie den Content Import Wizard, der Sie bei der Übertragung neuer Inhalte in die Bibliothek Ihres GoPal® Assistant unterstützt (siehe [Aktionen über den Content Import Wizard](#page-19-0)).
	- Uber den Eintrag Jetzt auf Programmaktualisierungen prüfen können Sie den GoPal® Assistant automatisch im Internet nach aktueller Software für Ihr Navigationssystem suchen lassen.
	- o Über den Eintrag Jetzt auf Inhaltsaktualisierungen prüfen können Sie den GoPal® Assistant

automatisch nach aktuellen Inhalten für die in der Bibliothek enthaltenen Informationen suchen lassen.

- Einstellungen
	- o Über das Markierungsfeld Beim Programmstart auf Programmaktualisierungen prüfen legen Sie fest, dass der GoPal® Assistant nach dem Starten automatisch im Internet nach aktueller Software für Ihr Navigationssystem sucht. Die aktuelle Einstellung wird gespeichert und beim nächsten Programmstart wieder geladen.
	- o Über das Markierungsfeld Beim Programmstart auf Inhaltsaktualisierungen prüfen legen Sie fest, dass der GoPal® Assistant nach dem Starten automatisch im Internet nach aktuellen Inhalten für Ihr Navigationssystem sucht. Die aktuelle Einstellung wird gespeichert und beim nächsten Programmstart wieder geladen.
	- o Über das Markierungsfeld Beim Programmstart auf Programmaktualisierungen prüfen legen Sie fest, dass der GoPal® Assistant nach dem Starten automatisch nach aktueller Software für Ihr Navigationssystem sucht.

#### • Hilfe

Über den Eintrag Programminformationen öffnen Sie die gleichnamige Dialogbox, die Informationen zur aktuellen Version des GoPal® Assistant sowie lizenzrechtliche Hinweise enthält.

## $\overline{2}$

#### Bibliothek, Datenauswahl und Geräte-Informationen

Der zentrale Bereich des GoPal® Assistant dient zur Verwaltung der Software- und Inhaltsdaten für Ihr Navigationssystem sowie der angeschlossenen Geräte.

• Bibliothek

Über die Einträge in der Bibliothek wählen Sie spezifische Kategorien aus, um diese Daten auf Ihr Navigationsgerät zu übertragen oder von diesem auf den PC zu importieren. Zur Auswahl stehen die Kategorien Kartendaten, Sonderziele, Spracherkennung, Software, Kontakte und GPS-Spuren.

• Geräte

Hier können Sie ein angeschlossenes Navigationsgerät auswählen, spezifische Informationen einblenden und das Gerät umbenennen.

• Datenauswahlbereich

Dieser Bereich wird dynamisch an die gewählte Option angepasst. Wenn Sie eine Kategorie in der Bibliothek auswählen, werden hier die verfügbaren Daten zur Auswahl gestellt. Wenn Sie die Option Geräte wählen, werden hier die Geräte-Informationen eingeblendet.

#### Laufwerksbereich

In diesem Bereich verwalten Sie den Speicherplatz des internen Flash-Speichers oder der eingesetzten Speicherkarte des gewählten Navigationsgeräts oder einer Speicherkarte, die in einem am PC angeschlossenen Kartenlesegerät eingesetzt ist. Neben der Auswahl eines Zielspeichers für die Import-/Exportfunktionen können Sie die externen Speicherbereiche (SD-Karte im Navigations- oder Kartenlesegerät) bei Bedarf formatieren.

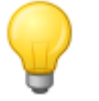

 $\overline{3}$ 

#### Tipp

Im Laufwerksbereich des GoPal® Assistant werden auch externe USB-Sticks erkannt, die Sie an Ihrem PC anschließen. Entsprechend können Sie diese Laufwerke auch über das Einblendmenü Gewähltes Laufwerk auswählen und bei Bedarf formatieren.

## <span id="page-18-0"></span>**Manuelle Aktionen zum Datenaustausch**

Über die Kategorien in der Bibliothek und die grafische Darstellung im Datenauswahlbereich können Sie spezifische Informationen auswählen, um sie in den internen Flash-Speicher des Navigationsgeräts oder auf die eingesetzte Speicherkarte zu übertragen oder von dort auf den PC zu importieren. Nach Auswahl einer Kategorie in der Bibliothek werden die verfügbaren Optionen unmittelbar im Datenauswahlbereich dargestellt und können dort ausgewählt werden. Folgende Aktionen können ausgeführt werden:

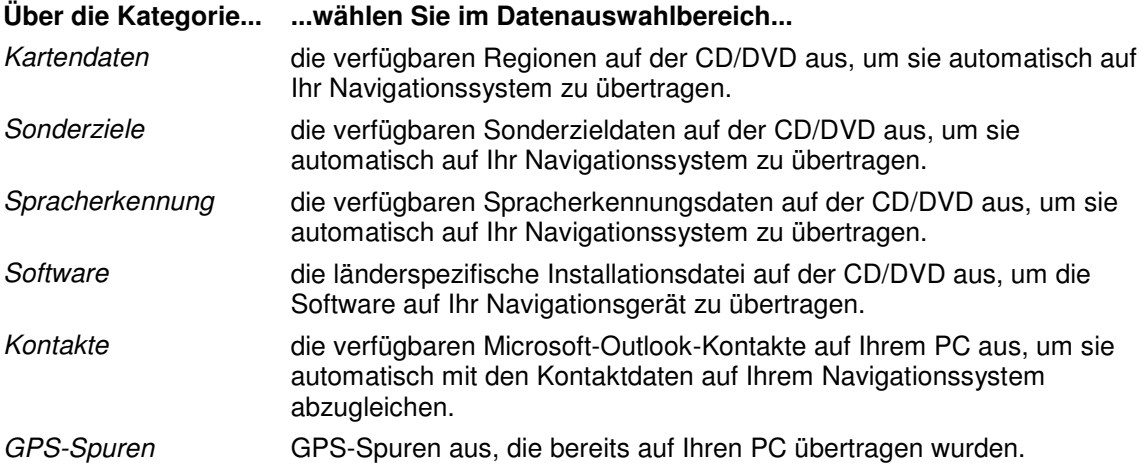

Für die folgenden Beschreibung gehen wir davon aus, dass der GoPal® Assistant und alle notwendigen Karten- und Sonderzieldaten mit Hilfe des Setup Assistant von der CD/DVD auf der internen Festplatte Ihres PC installiert wurden. Gehen Sie wie folgt vor, um Daten manuell auszuwählen und auf Ihr mobiles Navigationsgerät zu übertragen:

- 1. Öffnen Sie den GoPal® Assistant über den gleichnamigen Eintrag im Menü Start > Alle Programme > Medion GoPal Assistant.
- 2. Wählen Sie die gewünschte Kategorie in der Bibliothek aus: Die Darstellung im Datenauswahlbereich wird automatisch an die gewählte Kategorie angepasst.
- 3. Wählen Sie die gewünschten Daten aus.
	- o Kartendaten

Klicken Sie mit der linken Maustaste auf die gewünschte Region in der dargestellten Kartenansicht: Das zugehörige Einblendfenster zeigt, um welche Region es sich handelt und wie viel Speicherplatz für die Kartendaten benötigt wird. Ausgewählte Regionen werden grün, nicht gewählte Regionen werden gelb dargestellt. Um eine Auswahl zurückzunehmen, klicken Sie die Region erneut an: Die Region wird wieder gelb dargestellt und ist nicht für die Datenübertragung ausgewählt.

o Sonderziele

Klicken Sie mit der linken Maustaste in das Markierungsfeld neben dem gewünschten Sonderziel-Eintrag (Häkchen gesetzt): In der zugehörigen Zeile werden Informationen zum Anbieter, zur Versionsnummer, zur Anzahl der Datensätze, zur Speichergröße und, sofern eingegeben, eine Beschreibung eingeblendet. Um eine Auswahl zurückzunehmen, klicken Sie das Markierungsfeld erneut an (Häkchen nicht gesetzt): Der Eintrag ist nicht mehr für die Datenübertragung ausgewählt.

o Spracherkennung

Klicken Sie mit der linken Maustaste in das Markierungsfeld neben dem Eintrag für die gewünschten Spracherkennungsdaten (Häkchen gesetzt): In der zugehörigen Zeile werden Informationen zur Versionsnummer, zur Speichergröße und, sofern eingegeben, eine Beschreibung eingeblendet. Um eine Auswahl zurückzunehmen, klicken Sie das Markierungsfeld erneut an (Häkchen nicht gesetzt): Der Eintrag ist nicht mehr für die Datenübertragung ausgewählt.

o Software

Klicken Sie mit der linken Maustaste in das Markierungsfeld neben dem Eintrag für die länderspezifische Installationsdatei (Häkchen gesetzt): In der zugehörigen Zeile werden Informationen zum Anbieter, zur Versionsnummer, zur Speichergröße und eine Beschreibung der Datei eingeblendet. Um eine Auswahl zurückzunehmen, klicken Sie das Markierungsfeld erneut an (Häkchen nicht gesetzt): Der Eintrag ist nicht mehr für die Datenübertragung ausgewählt.

- 4. Wählen Sie über das Einblendmenü Gewähltes Laufwerk im Laufwerksbereich das gewünschte Speicherziel aus. Die verfügbare und benötigte Kapazität wird im Abschnitt Speicherplatz dargestellt:
	- o Verfügbar

Diese Kapazität steht auf dem gewählten Laufwerk zur Verfügung und wird über den Speicherbalken grafisch dargestellt. Über eine Farbkodierung wird ausgewiesen, mit welchen Daten der Speicherplatz belegt ist. Die folgenden Datentypen werden dabei erkannt: Kartendaten, Audio, Sonderziele, Video, Software sowie Anderer Inhalt.

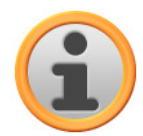

#### ANMERKUNG

Der aktuell belegte Speicherplatz im gewählten Laufwerk wird durch den Markierungsreiter auf dem Speicherbalken dargestellt. Sofern Sie ein Datenpaket in der Bibliothek auswählen, stellt der Speicherbalken dar, wie viel Speicherplatz nach Installation dieses Datenpakets effektiv belegt ist. So können Sie überprüfen, ob für die Installation ausreichend Speicherplatz verfügbar ist.

o Benötigt

Diese Kapazität wird für die Installation der in der Bibliothek ausgewählten Daten auf dem Laufwerk benötigt.

o Belegt

Diese Kapazität ist auf dem gewählten Laufwerk belegt.

5. Klicken Sie auf die Schaltfläche **Synchronisieren**.

Der GoPal® Assistant führt nun einen Datenabgleich zwischen den gewählten Einträgen in der Bibliothek und dem gewählten Laufwerk durch: Die Datensätze werden dabei auf dem gewählten Laufwerk installiert.

## <span id="page-19-0"></span>**Aktionen über den Content Import Wizard**

Neben der manuellen Synchronisation bietet der GoPal® Assistant zudem die Möglichkeit, die Daten in der Bibliothek auch automatisch über den Content Import Wizard zu übertragen. Auch in diesem Fall können Sie gezielt Datenpakete auswählen, die dann auf Ihrem PC installiert werden. Gehen Sie wie folgt vor, um Daten mit Hilfe des Content Import Wizards zu übertragen:

- 1. Wählen Sie den Eintrag Daten in die Bibliothek importieren im Menü Aktionen in der Menüleiste des GoPal® Assistant. Daraufhin wird die Dialogbox Content Import Wizard geöffnet: Klicken Sie auf die Schaltfläche **Weiter**.
- 2. Der Content Import Wizard sucht nun nach neuen Inhalten und blendet diese automatisch im Bereich Gefundene Inhalte ein. Sofern Sie ein bestimmtes Quellverzeichnis manuell angeben möchten, klicken Sie auf die Schaltfläche **Durchsuchen**: In der zugehörigen Dialogbox geben Sie nun das Verzeichnis an, in dem sich die Daten befinden, und klicken auf die Schaltfläche **Öffnen**. Die verfügbaren Daten werden nun im Bereich Gefundene Inhalte eingeblendet.
- 3. Klicken Sie mit der linken Maustaste in das Markierungsfeld neben dem gewünschten Dateneintrag (Häkchen gesetzt): In der zugehörigen Zeile werden Informationen zum Datentyp, -namen, zur verfügbaren sowie zur bereits vorhandenen Version eingeblendet. Um die Auswahl zurückzunehmen, klicken Sie das Markierungsfeld erneut an (Häkchen nicht gesetzt): Der Eintrag ist nicht mehr für die Datenübertragung ausgewählt. Klicken Sie auf die Schaltfläche **Weiter**.
- 4. Der Import wird nun durchgeführt und auf den Fortschrittsbalken für die aktuelle Datei und den Gesamtfortschritt dokumentiert. Wenn die Datenübertragung abgeschlossen ist, klicken Sie auf die Schaltfläche **Fertigstellen**, um den Content Import Wizard zu schließen.

Die gewählten Daten stehen direkt nach der Übertragung in der jeweiligen Kategorie der Bibliothek zur Verfügung.

## <span id="page-20-0"></span>**Funktionen zur Geräteverwaltung**

Im Bereich Geräte und im Laufwerksbereich bietet der GoPal® Assistant Zugriff das aktuell angeschlossene Navigationsgerät: Grundsätzlich ist es nicht möglich, mehrere Navigationsgeräte parallel an Ihrem PC anzuschließen. Allerdings können Sie die Navigationsgeräte nacheinander mit dem PC verbinden, um beispielsweise die dort gespeicherten GPS-Spurdaten auf dem PC zu sichern. Der GoPal® Assistant speichert die IDs aller Navigationsgeräte, die an dem PC angeschlossen wurden, und listet diese im Eintrag Geräte auf. Das aktuell angeschlossene Navigationsgerät ist dabei mit einem grünen Button gekennzeichnet.

Wenn Sie das angeschlossene Navigationsgerät im Eintrag Geräte anwählen, werden im Datenauswahlbereich folgende Informationen zu diesem Gerät eingeblendet:

• Name

Hier wird der aktuelle Name des Geräts eingeblendet. Sie können das Gerät zu jeder Zeit umbenennen (siehe unten).

• Geräte-ID

Hier wird die Identifikationsnummer der Gerätehardware angezeigt.

• Installierte Navigationssoftware

Hier wird angezeigt, welche Navigationssoftware aktuell auf dem Gerät installiert ist.

• Zuletzt synchronisiert

Hier wird angezeigt, wann die Daten des PC und des Navigationsgeräts zuletzt synchronisiert wurden.

## <span id="page-20-1"></span>**Ändern des Gerätenamens**

Im Auslieferungszustand ist Ihr Navigationsgerät mit einem Standardnamen benannt, der sich aus

der Produktbezeichnung herleitet. Sie können diesen Namen zu jeder Zeit ändern und durch einen benutzerdefinierten Namen ersetzen, der dann bei der Anmeldung an Ihrem PC benutzt wird. Gehen Sie wie folgt vor, um Ihr Navigationsgerät umzubenennen:

- 1. Wählen Sie das angeschlossene Navigationsgerät im Eintrag Geräte aus.
- 2. Klicken Sie mit der linken Maustaste auf die Schaltfläche **Gerät umbenennen**.
- 3. Geben Sie den gewünschten Namen in der Dialogbox Gerät umbenennen ein und schließen Sie die Eingabe mit **OK** ab.

Der geänderte Name wird übernommen und dem Navigationsgerät zukünftig bei jeder Anmeldung im GoPal® Assistant auf diesem PC automatisch zugewiesen.

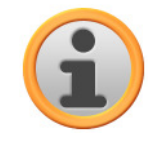

#### Anmerkung

Beachten Sie, dass es sich hier um einen benutzerdefinierten Namen handelt, der nicht auf das Gerät selbst übertragen wird: Wenn Sie das Navigationsgerät an einem anderen PC anschließen, meldet es sich dort unter dem ursprünglichen Namen im Auslieferungszustand an.

### <span id="page-21-0"></span>**Formatieren der externen Speicherkarte**

Im Laufwerksbereich bietet Ihnen der GoPal® Assistant die Möglichkeit, eine externe Speicherkarte im MMC/SD-Kartensteckplatz Ihres Navigationsgeräts oder eines Kartenlesegeräts oder einen am PC angeschlossenen USB-Stick zu formatieren. Die Formatierung einer im Navigationsgerät eingesetzten Speicherkarte ist allerdings nur dann möglich, wenn das angeschlossene Navigationsgerät als aktuelles Gerät erkannt wurde. Sofern Sie das Navigationsgerät während dem Betrieb des GoPal® Assistant wechseln, müssen Sie das angeschlossene Gerät daher zuerst aktivieren. Gehen Sie dazu wie folgt vor:

- 1. Wählen Sie das angeschlossene und durch den grünen Button gekennzeichnete Gerät im Bereich Geräte aus.
- 2. Klicken Sie mit der linken Maustaste auf die Schaltfläche **Zu diesem Gerät wechseln**: Wenn diese Schaltfläche nicht verfügbar ist, wurde das angeschlossene Gerät bereits als aktives Gerät erkannt.

Nachdem das Navigationsgerät als aktuell angeschlossenes Gerät erkannt wurde, gehen Sie wie folgt vor, um die eingesetzte Speicherkarte zu formatieren:

- 1. Wählen Sie im Laufwerksbereich über das Einblendmenü Gewähltes Laufwerk den Eintrag Aktueller Gerätename/Externer Speicher.
- 2. Klicken Sie nun mit der linken Maustaste auf die Schaltfläche **Formatieren**.
- 3. Die Dialogbox Formatieren wird eingeblendet: Klicken Sie mit der linken Maustaste auf **OK**, um mit der Formatierung der Speicherkarte zu beginnen. Um den Vorgang abzubrechen, wählen Sie die Schaltfläche **Abbrechen**.
- 4. Der GoPal<sup>®</sup> Assistant führt die Formatierung durch und blendet abschließend eine Meldung ein, dass die Formatierung erfolgreich beendet wurde: Klicken Sie mit der linken Maustaste auf die Schaltfläche **OK**, um die Meldung zu schließen.

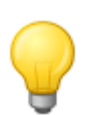

## Tipp

Externe Speicherkarten in einem Kartenlesegerät und USB-Sticks können zu jeder Zeit im Einblendmenü Gewähltes Laufwerk angewählt und formatiert werden.

Nach Abschluss der Formatierung wird die verfügbare Kapazität über die Einträge und den Speicherbalken im Bereich Speicherplatz dargestellt.

# <span id="page-23-0"></span>**Kapitel 4. Grundlagen der Bedienung**

Nach der Inbetriebnahme ist Ihr Navigationsgerät direkt betriebsbereit. Zur Eingabe eigener Navigationsziele und benutzerspezifischer Einstellungen müssen Sie jedoch mit dem grundlegenden Bedienkonzept Ihres Navigationssystems vertraut sein, das wir in auf den folgenden Seiten vorstellen möchten. Sofern Sie mit dem Bedienkonzept bereits vertraut sind, können Sie direkt zum [Kapitel 5. Anpassen der Einstellungen](#page-26-0) wechseln.

Die Bedienung Ihres Navigationssystems erfolgt ausschließlich in den beiden Betriebsmodi "Menüansicht" und "Kartenansicht".

## <span id="page-23-1"></span>**Bedienung in der Menüansicht**

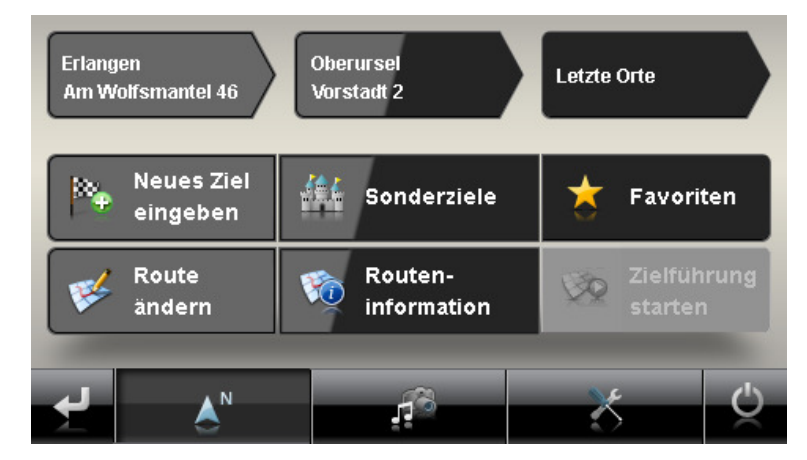

In der Menüansicht sind alle Funktionen der Software in hierarchischen Menüs angeordnet, die über die Schaltflächen auf dem Touchscreen Ihres Navigationsgeräts aufgerufen werden. Jede Schaltfläche öffnet die darunter liegende Ebene, die wiederum Zugriff auf weitere Optionen bietet, die für dieses Menü bzw. diese Funktion relevant sind. Sofern einer Schaltfläche keine weitere Menüebene zugeordnet ist, wird die Funktion direkt ausgeführt.

Hier ein Beispiel:

**Über das Hauptmenü/Schaltfläche... ...haben Sie Zugriff auf die Untermenüs/Schaltflächen...** 

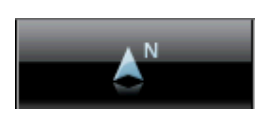

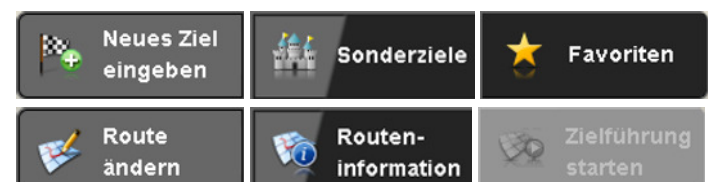

Innerhalb der Menüebenen können Sie über die verfügbaren Schaltflächen weitere Untermenüs öffnen oder diese wieder verlassen, um in das zugehörige Hauptmenü zu gelangen. Die Navigation innerhalb der Menüs verläuft folgendermaßen:

- Um das gewünschte Menü zu öffnen und die darin enthaltenen Untermenüs darzustellen, tippen Sie die zugehörige Schaltfläche an (z. B. **1994)**.
- Um das momentan geöffnete Untermenü zu schließen und in das zugehörige Hauptmenü zu wechseln, tippen Sie die Schaltfläche **au an. Mit dieser Schaltfläche wechseln Sie zudem aus**

dem Hauptbildschirm in der Menüansicht in die Kartenansicht, die im Abschnitt [Bedienung in der](#page-24-0)  [Kartenansicht](#page--1-0) beschrieben wird.

• Um auf eine weitere Seite innerhalb einer Menüebene zu wechseln, tippen Sie die Schaltfläche **La** an.

In verschiedenen Bildschirmen müssen Sie eine Auswahl zwischen den verfügbaren Optionen innerhalb einer Liste treffen.

• Um nicht sichtbare Einträge innerhalb der Liste einzublenden, können Sie den Darstellungsbereich mit den Schaltflächen **bzw. Daren bzw. unten verschieben.** Die aktuelle Position innerhalb der Liste wird auf der Laufleiste zwischen diesen Schaltflächen angezeigt.

In verschiedenen Bildschirmen können Sie einen voreingestellten Wert absenken bzw. anheben.

• Um den aktuell dargestellten Wert abzusenken bzw. anzuheben, drücken Sie die Schaltflächen bzw. . Der aktuelle Wert wird auf der Werteskala zwischen den beiden Schaltflächen angezeigt.

In verschiedenen Bildschirmen müssen Sie wählen, ob eine Funktion oder ein Arbeitsschritt ausgeführt oder abgebrochen werden soll.

- Um eine Funktion oder einen Arbeitsschritt auszuführen, tippen Sie die Schaltfläche au an.
- Um eine Funktion oder einen Arbeitsschritt abzubrechen, tippen Sie die Schaltfläche an.

Über die Schaltfläche können Sie zu jeder Zeit in den Start-Bildschirm Ihres Navigationssystems wechseln, in dem Sie Zugriff auf alle Funktionen Ihres Navigationssystems haben.

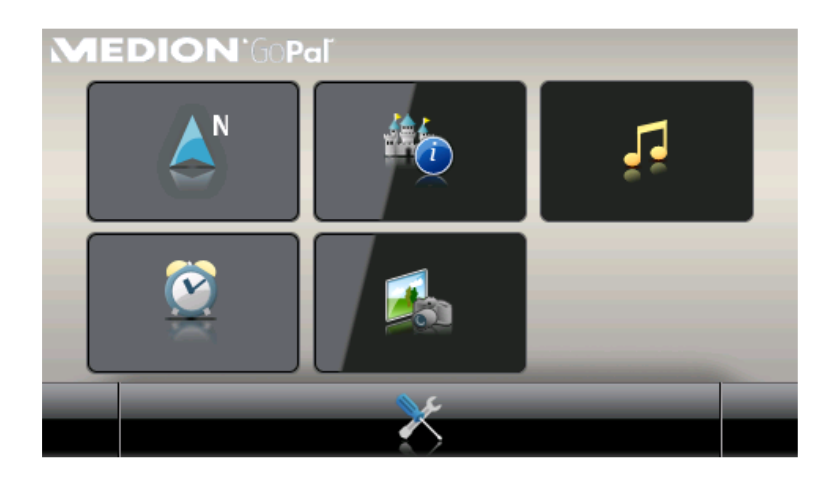

## <span id="page-24-0"></span>**Bedienung in der Kartenansicht**

Innerhalb der Kartenansicht stehen verschiedene Schaltflächen zur Verfügung, über die Sie auf die Menüansicht und die Quick-Menüs zugreifen und die Tonausgabe und die aktuelle Darstellung im Bildschirm Ihres Navigationssystems beeinflussen können. Zudem werden Sie über Statusanzeigen mit aktuellen Informationen zu Ihrer Route versorgt.

Folgende Schaltflächen und Statusanzeigen stehen in der Kartenansicht zur Verfügung:

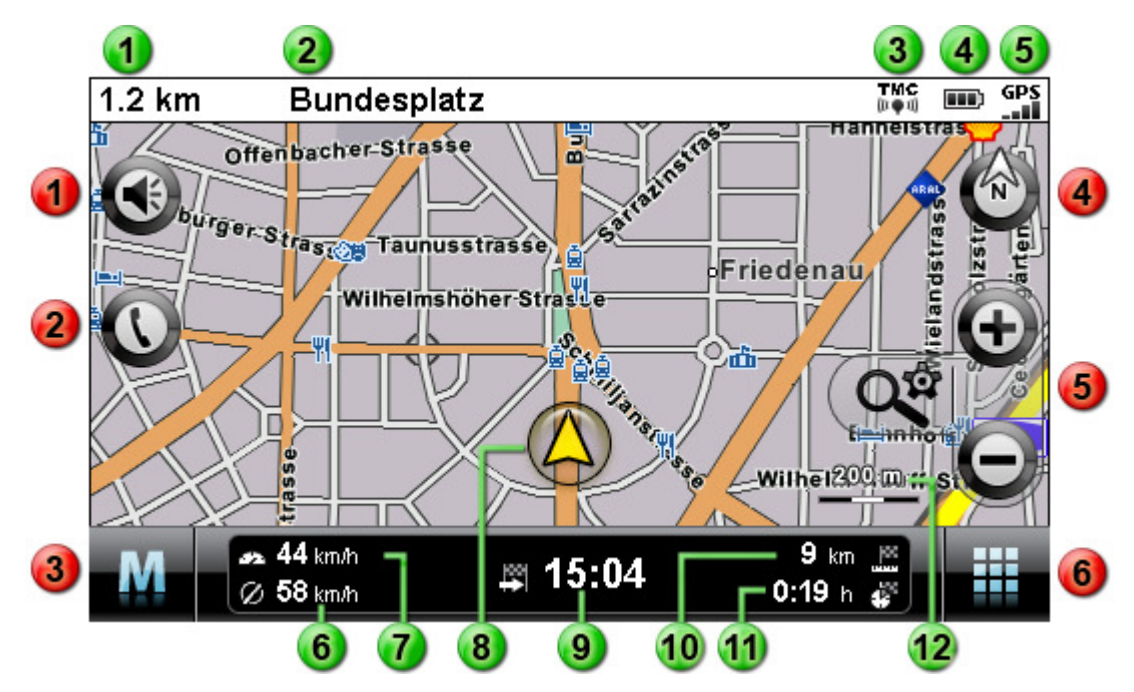

и

 $\overline{2}$ 

4

в

Mit dieser Schaltfläche öffnen Sie das ч Einstellungsfenster Lautstärke: Hier können Sie die Lautstärke der Sprach-, Tastenklickund MP3-Player-Ausgabe einstellen.

Diese Schaltfläche steht nur dann zur Verfügung, wenn Ihr Navigationssystem mit einer Bluetooth-Freisprecheinrichtung ausgestattet ist (siehe Gerätehandbuch).

Mit dieser Schaltfläche wechseln Sie aus der Kartenansicht zurück in die Menüansicht.

Mit dieser Schaltfläche schalten Sie die Kartenansicht zwischen den Optionen Karte in Fahrtrichtung, Karte auto. drehen. Karte norden und 3D-Karte um. Die Darstellungsoptionen werden im Abschnitt [Anpassen der Darstellung](#page-32-0) beschrieben.

Mit diesen Schaltflächen vergrößern bzw. verkleinern Sie den dargestellten Kartenausschnitt. Wenn Sie eine der Zoom-Schaltflächen antippen, können Sie über die Schaltfläche  $\overline{Q}^{\dot{\alpha}}$  zu jeder Zeit in den Auto-Zoom-Modus wechseln (siehe<br>Anpassen der Darstellung).

Mit dieser Schaltfläche öffnen Sie das 61 Quick-Menü, das im Abschnitt [Anpassen](#page-37-1)  [der Quick-Menü-Einstellungen](#page--1-0) beschrieben wird.

#### **Schaltflächen** Statusanzeigen

Hier wird die Entfernung bis zum nächsten Manöver angezeigt. Hier wird die Straße angezeigt, auf der Sie sich aktuell befinden.

- Hier wird die TMC-Empfangsqualität 3 angezeigt.
	- Hier wird der Ladestatus angezeigt.
- Hier wird die GPS-Empfangsqualität 5 angezeigt.
- Hier wird die Durchschnittsgeschwindigkeit 6 angezeigt.
- Hier wird die aktuelle Geschwindigkeit 7 angezeigt.
- . Hier wird Ihre aktuelle Position innerhalb  $\mathbf{8}$ des Kartenausschnitts dargestellt.
- Hier wird die voraussichtliche Ankunftszeit  $\overline{9}$ am Ziel angezeigt.
	- Hier wird die Distanz zum Ziel angezeigt.
		- Hier wird die Restfahrzeit zum Ziel angezeigt.

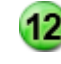

Hier wird der aktuelle Maßstab im Kartenausschnitt angezeigt.

# <span id="page-26-0"></span>**Kapitel 5. Anpassen der Einstellungen**

Nach dem Starten Ihres Navigationsgeräts stellt Ihnen der Start-Bildschirm die verfügbaren Funktionsbereiche Ihres Navigationssystems zur Auswahl.

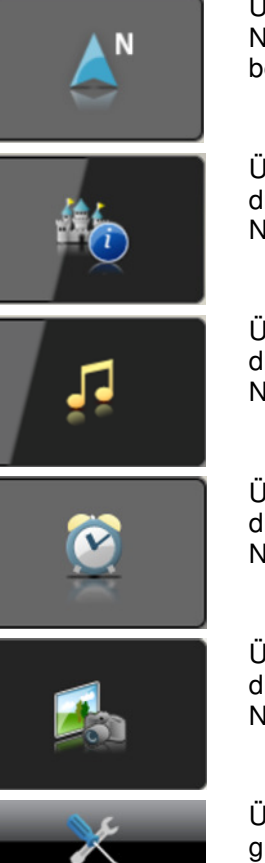

Über diese Schaltfläche starten Sie die Navigationssoftware GoPal Navigator 4. Die Bedienung dieser Anwendung wird im folgenden Kapitel beschrieben.

Über diese Schaltfläche starten Sie den Travelguide. Informationen zu dieser Anwendung finden Sie in der Bedienungsanleitung Ihres Navigationsgeräts.

Über diese Schaltfläche starten Sie den MP3-Player. Informationen zu dieser Anwendung finden Sie in der Bedienungsanleitung Ihres Navigationsgeräts.

Über diese Schaltfläche starten Sie die Alarm Clock. Informationen zu dieser Anwendung finden Sie in der Bedienungsanleitung Ihres Navigationsgeräts.

Über diese Schaltfläche starten Sie den Picture Viewer. Informationen zu dieser Anwendung finden Sie in der Bedienungsanleitung Ihres Navigationsgeräts.

Über diese Schaltfläche starten Sie das Einstellungsmenü, in dem Sie die grundlegenden Einstellungen für Ihr Navigationssystem anpassen. Die verfügbaren Einstelloptionen werden im folgenden Abschnitt beschrieben.

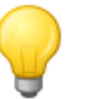

### Tipp

Je nach Navigationsgerät sind diese Einträge über mehrere Menüseiten verteilt, zwischen denen Sie mit den Schaltflächen bin und blättern können.

Wenn Sie die Standardeinstellungen Ihres Navigationssystems übernehmen möchten oder Ihre persönlichen Einstellungen bereits getroffen haben, können Sie die folgenden Seiten überspringen und direkt zu [Kapitel 6. Bedienung der GoPal®-Navigationssoftware](#page-39-0) wechseln.

## <span id="page-26-1"></span>**Grundlegende Einstellungen für den Betrieb**

Über die Schaltfläche im unteren Bereich des Start-Bildschirms öffnen Sie ein Menü, in dem Sie grundlegende Einstellungen für Ihr Navigationsgerät treffen.

Folgende Einstellungsmenüs stehen hier zur Auswahl:

- Security-Einstellungen (geräteabhängig)
- Musiktitel
- Bildschirmeinstellungen
- Energieoptionen
- Werkseinstellung wiederherstellen

Tippen Sie eine der Schaltflächen an, um das jeweilige Untermenü zu öffnen. Um das Menü wieder zu verlassen, tippen Sie die Schaltfläche an.

## <span id="page-27-0"></span>**Security-Einstellungen**

Ihr Navigationssystem bietet die Möglichkeit, den Zugriff über ein benutzerdefiniertes Passwort zu schützen. Weitere Informationen zu den Security-Einstellungen finden Sie im Gerätehandbuch.

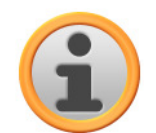

#### Anmerkung

Bitte beachten Sie, dass diese Einstellung nur für bestimmte Gerätetypen zur Verfügung steht.

## <span id="page-27-1"></span>**Musiktitel**

In diesem Untermenü legen Sie fest, ob die Musiktitel während der Wiedergabe über den MP3 Player in der Kartenansicht dargestellt werden sollen.

- Wenn Sie im Auswahlmenü die Option **Musiktitel nicht anzeigen** (Voreinstellung) anwählen, wechselt der MP3 Player während der Wiedergabe von einem Titel zum nächsten, ohne dass der Titel des neuen Musikstücks in der Kartenansicht eingeblendet wird.
- Wenn Sie im Auswahlmenü die Option **Musiktitel anzeigen** wählen, blendet der MP3 Player den Titel des neuen Musikstücks bei einem Titelwechsel für ca. 5 Sekunden am oberen Rand in der Kartenansicht ein.

## <span id="page-27-2"></span>**Bildschirmeinstellungen**

In diesem Untermenü können Sie die Helligkeitseinstellungen für den Tag-/Nachtbetrieb individuell anpassen sowie eine Kalibrierung des Bildschirms durchführen.

- Wenn Sie Schaltfläche **Helligkeit einstellen** antippen, können Sie die Helligkeitsstufe Tag und Helligkeitsstufe Nacht über die Schaltflächen **und in sechs Stufen individuell** absenken oder anheben.
- Wenn Sie Schaltfläche **Bildschirm kalibrieren** antippen, können Sie den Touchscreen Ihres Navigationsgeräts neu kalibrieren. Das ist notwendig, wenn die Eingaben auf dem Touchscreen nicht mehr mit der ausgeführten Aktion übereinstimmen: Beispielsweise kann die Zuordnung zwischen Tasten und den zugehörigen Zeichen oder Befehlen von der Vorgabe abweichen.

Um eine Kalibrierung durchzuführen, folgen Sie den Anweisungen auf dem Bildschirm, indem Sie die Zielkreuze antippen. Abschließend übernehmen Sie die neuen Einstellungen, indem Sie den Bildschirm erneut antippen.

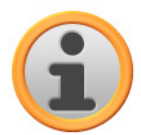

#### Anmerkung

Wenn Sie den Flash-Speicher Ihres Navigationsgeräts formatieren, um z. B. eine Aktualisierung auf eine neuere Softwareversion durchzuführen, muss der Bildschirm während der Installation ebenfalls neu kalibriert werden (siehe auch Gerätehandbuch). Die Helligkeitseinstellungen werden gespeichert und beim nächsten Start Ihres Navigationssystems auf den gespeicherten Wert eingestellt.

### <span id="page-28-0"></span>**Energieoptionen**

In diesem Untermenü können Sie die Energieoptionen für den Akku- und Netzbetrieb anpassen sowie den aktuellen Ladestatus des Navigationsgeräts überprüfen.

- Wenn Sie das Auswahlmenü unter dem Eintrag *Im Akkubetrieb abschalten nach:* antippen, können Sie im zugehörigen Einblendmenü einer der folgenden Optionen aus der Liste auswählen:
	- o nie ausschalten

Das Navigationsgerät wird erst dann ausgeschaltet, wenn die Kapazität des internen Akkus erschöpft ist (Voreinstellung).

 $\Omega$  15/30/45 min/ 1/2 Std

Wenn das Navigationsgerät weder bedient wird noch aktuell eine Zielführung ausführt, wird es nach der gewählten Dauer in den Bereitschaftsmodus geschaltet: Wenn Sie den Ein- /Ausschalter drücken, wird das Gerät wieder aktiviert und der zuletzt aktive Bildschirm dargestellt.

- Wenn Sie das Auswahlmenü unter dem Eintrag *Im Netzbetrieb abschalten nach:* antippen, können Sie im zugehörigen Einblendmenü einer der folgenden Optionen aus der Liste auswählen:
	- o nie ausschalten

Das Navigationsgerät wird niemals ausgeschaltet (Voreinstellung).

o 15/30/45 min/ 1/2 Std

Wenn das Navigationsgerät weder bedient wird noch aktuell eine Zielführung ausführt, wird es nach der gewählten Dauer in den Bereitschaftsmodus geschaltet: Wenn Sie den Ein- /Ausschalter drücken, wird das Gerät wieder aktiviert und der zuletzt aktive Bildschirm dargestellt.

- Im unteren Bereich des Bildschirms wird über eine Balkengrafik der aktuelle Ladezustand für den Akku dargestellt. Folgende Zustände sind definiert:
	- o Batterie wird geladen

Das Navigationsgerät ist über USB mit einer externen Spannungsquelle verbunden: Über die Balkengrafik wird verdeutlicht, dass der interne Akku momentan geladen wird.

o Verbleibende Energie

Das Navigationsgerät ist nicht an einer externen Spannungsquelle angeschlossen und wird mit Akku betrieben: Die Restkapazität des Akkus wird als Prozentwert dargestellt.

**Externe Stromversorgung** 

Das Navigationsgerät ist über USB mit einer externen Spannungsquelle verbunden: Der

interne Akku wird geladen.

## <span id="page-29-0"></span>**Funktion Auto-Off**

In diesem Untermenü legen Sie fest, wie sich das Gerät verhält, wenn der Stecker der Stromversorgung während des Ladevorgangs oder im Betrieb entfernt wird.

• Auto-Off deaktivieren

Wenn Sie die Option Auto-Off deaktivieren in der Liste antippen, wird der Auto-Off-Modus nicht ausgeführt: Das Gerät bleibt unabhängig vom Status der Stromversorgung angeschaltet, bis die interne Spannung erschöpft ist. In diesem Fall gelten die Einstellungen, die Sie in den Energieoptionen (siehe vorherige Seite) eingestellt haben.

• 1 Minute

Wenn Sie die Option 1 Minute in der Liste antippen, wird das Gerät eine Minute nach dem Abziehen des Ladesteckers automatisch abgeschaltet.

• 2 Minuten

Wenn Sie die Option 2 Minuten in der Liste antippen, wird das Gerät zwei Minuten nach dem Abziehen des Ladesteckers automatisch abgeschaltet.

• 5 Minuten

Wenn Sie die Option 5 Minuten in der Liste antippen, wird das Gerät fünf Minuten nach dem Abziehen des Ladesteckers automatisch abgeschaltet.

Wenn Sie nicht Auto-Off deaktivieren gewählt haben, blendet Ihr Navigationsgerät folgenden Bildschirm ein, nachdem der Stecker der Stromversorgung entfernt wurde.

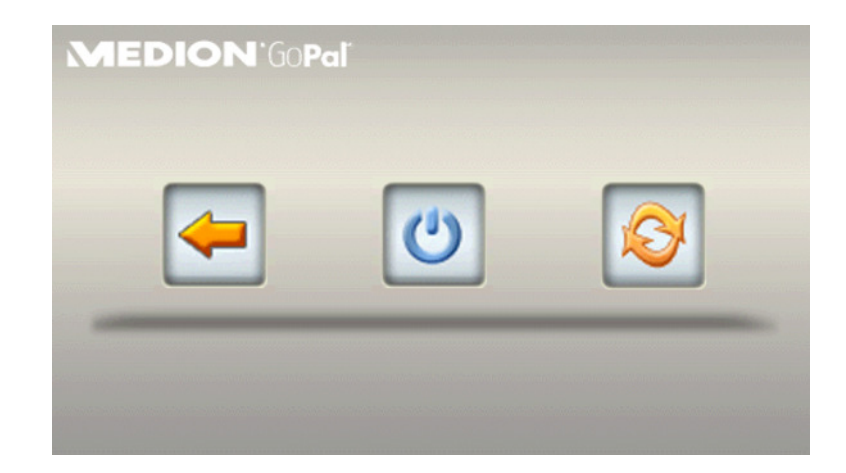

- Mit der Taste kehren Sie zu dem Bildschirm zurück, der vor dem Abziehen des Steckers aktiv war.
- Mit der Taste  $\bigcirc$  schalten Sie das Gerät aus.
- Mit der Taste W wird das Gerät neu gestartet.

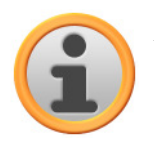

#### Anmerkung

Bitte beachten Sie, dass diese Funktion nur für bestimmte Gerätetypen zur Verfügung steht.

### <span id="page-30-0"></span>**Werkseinstellungen wiederherstellen**

Mit dieser Schaltfläche können Sie die Geräteeinstellungen in den Werkszustand zurückversetzen. Dabei werden unter anderem alle persönlichen Einstellungen wie Favoriten oder die zuletzt eingegebenen Ziele gelöscht: Entsprechend sollten Sie diese Funktion nur dann ausführen, wenn Sie diese Informationen nicht mehr benötigen.

Wenn Sie die Schaltfläche antippen, blendet Ihr Navigationsgerät eine Bestätigungsmeldung ein. Tippen Sie auf die Schaltfläche L, um die Werkseinstellungen wiederherzustellen: I. Andernfalls können Sie den Vorgang mit der Schaltfläche abbrechen.

Wenn Sie die Schaltfläche antippen, wird das Gerät neu gestartet und folgende Einstellungen werden zurückgesetzt:

Nach dem Neustart müssen Sie zunächst die Sprache innerhalb der Software auswählen. Zudem haben Sie nach dem Start der Navigationssoftware erneut die Möglichkeit, Ihr Navigationssystem über eine Kurzeinführung näher kennen zu lernen: Bei Bedarf können Sie diesen Schritt auch überspringen, um Ihr Navigationssystem direkt zu bedienen.

## <span id="page-30-1"></span>**Spezifische Einstellungen für die Navigationssoftware**

Nach der Inbetriebnahme arbeitet Ihr Navigationssystem mit Standardeinstellungen, die Sie im Menü Einstellungen jedoch zu jeder Zeit ändern und Ihren persönlichen Bedürfnissen anpassen können. Sie öffnen das Menü Einstellungen über die Schaltfläche , die im Hauptbildschirm der Menüansicht zur Verfügung steht.

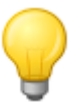

#### Tipp

Wenn Sie die Standardeinstellungen Ihres Navigationssystems übernehmen möchten oder Ihre persönlichen Einstellungen bereits getroffen haben, können Sie die folgenden Seiten überspringen und direkt zum [Kapitel 6. Bedienung der GoPal®-Navigations](#page-39-0)software wechseln.

Folgende Einstellungsmenüs stehen hier zur Auswahl:

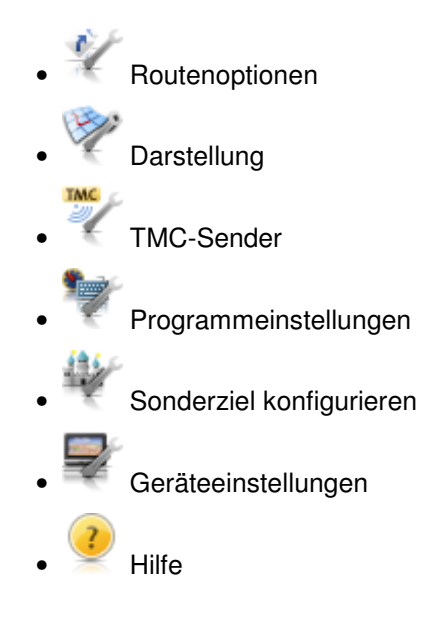

Im Folgenden werden die verfügbaren Einstellungsmenüs sowie die dort verfügbaren Einstellungsoptionen beschrieben. Sie können die getroffenen Einstellungen zu jedem Zeitpunkt wieder ändern.

### <span id="page-31-0"></span>**Anpassen der Routenoptionen**

In diesem Untermenü passen Sie die Berechnung und Führung der Route an Ihre aktuellen persönlichen Bedürfnisse an. Beachten Sie, dass sich die Routenoptionen gegenseitig beeinflussen: Je nach Auswahl des Routentyps werden andere Routenoptionen automatisch deaktiviert.

Grundsätzlich stehen folgende Optionen zur Auswahl:

• Die Routenberechnung ist für PKW optimiert (Voreinstellung). In dieser Einstellung gilt die StVO: So können grundsätzlich alle Straßen genutzt werden, jedoch sind Einbahnstraßen nur in Fahrbahnrichtung befahrbar. Fußgängerzonen sind grundsätzlich nicht direkt erreichbar, eine entsprechende Meldung wird ausgegeben.

Alternativ zu dieser Voreinstellung können Sie eine der folgenden Optionen auswählen:

- o Die Routenberechnung ist für Fahrräder optimiert (in einem Umkreis von bis zu 50 km zur aktuellen Position möglich): Bei der Routenberechnung werden auch Fahrradwege berücksichtigt, Fußgängerzonen sind direkt erreichbar. Es wird immer die kürzeste Route berechnet, die Stauumfahrung ist grundsätzlich inaktiv. Die Nutzung von Autobahnen und Mautstraßen ist ausgeschlossen, die zugehörigen Routenoptionen werden automatisch deaktiviert (siehe später).
- o Die Routenberechnung ist für Fußgänger optimiert (in einem Umkreis von bis zu 50 km zur aktuellen Position möglich): Bei der Routenberechnung werden auch Fuß- und Fahrradwege berücksichtigt, Einbahnstraßen können in beiden Fahrbahnrichtungen genutzt werden, Fußgängerzonen sind direkt erreichbar. Es wird immer die kürzeste Route berechnet, die Stauumfahrung ist grundsätzlich inaktiv. Die Nutzung von Autobahnen und Mautstraßen ist ausgeschlossen, die zugehörigen Routenoptionen werden automatisch deaktiviert (siehe später).
- o Die Routenberechnung ist für Motorradfahrer optimiert. In dieser Einstellung gilt die StVO: So können grundsätzlich alle Straßen genutzt werden, jedoch sind Einbahnstraßen nur in Fahrbahnrichtung befahrbar. Fußgängerzonen sind grundsätzlich nicht direkt erreichbar, eine entsprechende Meldung wird ausgegeben. Autobahnen werden bei der Routenberechnung vermieden.

• Die Routenberechnung wird hinsichtlich der Reisezeit optimiert (Voreinstellung): Es wird jeweils die schnellstmögliche Route ermittelt.

Alternativ zu dieser Voreinstellung können Sie eine der folgenden Optionen auswählen:

o Die Routenberechnung wird hinsichtlich der Streckenlänge optimiert: Es wird jeweils die kürzeste Route ermittelt.

o Die Routenberechnung stellt eine Kombination aus der schnellstmöglichen und der kürzesten Route dar: Hierbei handelt es sich um die ökonomische Route.

• Die Stauumfahrung ist nicht aktiv (Voreinstellung): Aktuelle Verkehrsinformationen (TMC) werden bei der Routenführung nicht berücksichtigt.

Alternativ zu dieser Voreinstellung können Sie eine der folgenden Optionen auswählen:

o Wenn die manuelle Stauumfahrung aktiv ist, werden Sie über ein Warnsymbol in der Kartenansicht auf die nächstgelegene Verkehrsstörung hingewiesen, die auf Ihrer Route liegt und Einfluss auf Ihre Reisezeit hat.

o Wenn die automatische Stauumfahrung aktiv ist, berechnet die Navigationssoftware anhand der vorliegenden Verkehrsinformationen im Hintergrund automatisch Ausweichrouten für Verkehrsstörungen, die auf Ihrer Route liegen und Einfluss auf Ihre Reisezeit nehmen.

• Die Nutzung von Fähren wird bei der Routenberechnung berücksichtigt (Voreinstellung).

Alternativ zu dieser Voreinstellung können Sie die folgende Option auswählen:

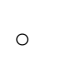

o Die Nutzung von Fähren wird bei der Routenberechnung ausgeschlossen.

• Neben Gemeinde-, Land- und Bundesstraßen werden auch Autobahnen bei der Routenberechnung berücksichtigt (Voreinstellung):

Alternativ zu dieser Voreinstellung können Sie die folgende Option auswählen:

- o Die Nutzung von Autobahnen wird bei der Routenberechnung ausgeschlossen: Es werden nur Gemeinde-, Land- und Bundesstraßen bei der Routenberechnung berücksichtigt.
- Mautpflichtige Straßen werden bei der Routenberechnung berücksichtigt.

Alternativ zu dieser Voreinstellung können Sie die folgende Option auswählen:

Die Nutzung von mautpflichtigen Straßen wird bei der Routenberechnung ausgeschlossen.

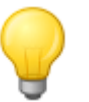

#### Tipp

Obwohl sich das Kartenmaterial bei Auslieferung des Geräts auf einem aktuellen Stand befindet, kann nicht zugesichert werden, dass dort tatsächlich alle mautpflichtigen Straßen verzeichnet sind.

### <span id="page-32-0"></span>**Anpassen der Darstellung**

In diesem Untermenü passen Sie die Darstellung auf dem Touchscreen Ihres Navigationssystems Ihren persönlichen Bedürfnissen an. Folgende Optionen stehen hier zur Auswahl:

- Die Karte wird im Modus Smart in einer zweidimensionalen Aufsicht abhängig vom Kartenmaßstab nördlich oder in Fahrtrichtung ausgerichtet. In der Praxis bedeutet das:
	- o Bei hohen Zoom-Stufen (starke Vergrößerung des Kartenausschnitts) wird die Karte in Fahrtrichtung dargestellt und erleichtert so eine umgebungsbezogene Orientierung.
	- o Bei niedrigen Zoom-Stufen (minimale Vergrößerung des Kartenausschnitts) wird die Karte automatisch so gedreht, dass sie immer nach Norden ausgerichtet ist: Dieser Modus verbessert die Übersichtlichkeit und verhindert, dass Länder oder Regionen auf dem Kopf

stehend dargestellt werden.

Alternativ zu dieser Voreinstellung können Sie die folgende Option auswählen:

- o Die Karte wird im Modus normal immer in der Aufsicht dargestellt, die Sie über das Kompass-Symbol in der Kartenansicht ausgewählt haben (siehe auch Abschnitt [Starten](#page-55-1)  [und Darstellung der Zielführung\)](#page--1-0): Unabhängig von der Zoom-Stufe kann es also vorkommen, dass die Region oder ein Land, durch das Sie momentan geführt werden, im Darstellungsmodus Karte in Fahrtrichtung auf dem Kopf stehend im Bildschirm angezeigt wird.
- Das Design der Karte wird abhängig von der aktuellen Uhrzeit automatisch auf Tageslicht oder Dunkelheit angepasst (Voreinstellung).

Alternativ zu dieser Voreinstellung können Sie die folgenden Optionen auswählen:

Die Karte wird in einem für Tagessicht optimierten Design dargestellt.

Die Karte wird in einem für Nachtsicht optimierten Design dargestellt.

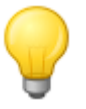

#### Tipp

Die Voreinstellungen für die Tag- und Nachtsicht können im Menü Bildschirmeinstellungen > Helligkeit einstellen (siehe Abschnitt [Bildschirmeinstellungen\)](#page-27-2) in den grundlegenden Einstellungen für den Betrieb nach Bedarf angepasst werden.

•  $\frac{\bigotimes_{24h}}{\bigtriangleup}$  Alle Zeitinformationen innerhalb der Navigationssoftware werden im 24-Stunden-Zeitformat dargestellt (Voreinstellung).

Alternativ zu dieser Voreinstellung können Sie die folgende Option auswählen:

- $\circ$   $\mathbb{R}^{\mathbb{R}}$  Alle Zeitinformationen innerhalb der Navigationssoftware werden im 12-Stunden-Format (AM/PM) dargestellt.
- Während eines Manövers wird weiterhin die Karte angezeigt. Der Manöverpfeil wird verkleinert in der Karte eingeblendet.

Alternativ zu dieser Voreinstellung können Sie die folgenden Optionen auswählen:

Während eines Manövers wechselt die Darstellung dynamisch von der Karten- in die Pfeilansicht. Nach dem Manöver kehrt die Darstellung zur Kartenansicht zurück.

- o Mit der Option Pfeil und Karte arbeitet das Display im Split-Screen-Modus: Hier werden die Pfeil- und Kartenansicht parallel dargestellt. Zudem haben Sie hier Zugriff auf die ersten beiden Schaltflächen im Quick-Menü (nur im Darstellungsformat 480 x 272 Pixel Hochformat verfügbar).
- Bei aktiver Auto-Zoom-Funktion wird der aktuelle Kartenausschnitt auf eine mittlere Zoom-Stufe vergrößert, wenn demnächst ein Manöver ausgeführt werden muss (Voreinstellung).

Alternativ zu dieser Voreinstellung können Sie die folgende Option auswählen:

**O** Der aktuelle Kartenausschnitt wird auf eine hohe Zoom-Stufe vergrößert.

**O** Der aktuelle Kartenausschnitt wird auf eine niedrige Zoom-Stufe vergrößert.

### <span id="page-34-0"></span>**Anpassen der TMC-Sendereinstellung**

In diesem Untermenü können Sie den Empfang von TMC-Verkehrsnachrichten einrichten, sofern diese Dienste in der vorliegenden Version Ihrer Navigationssoftware verfügbar sind.

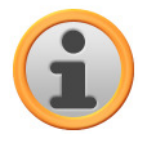

#### Anmerkung

TMC ist ein digitaler Radio-Datendienst zur Übertragung von Verkehrsstörungsmeldungen über das Radio Data System (RDS) und kann von Ihrem Navigationsgerät interpretiert werden. TMC nutzt Datenzulieferungen der Polizei, von Staumeldern, des ADAC oder von anderen verfügbaren Quellen.

Die Empfangsqualität des Verkehrsdienstsignals wird über die Statusanzeige **ann of Tullet am oberen Rand der Kartenansicht angezeigt.** 

Sofern Ihr Navigationssystem für den Empfang von TMC-Nachrichten ausgelegt ist, können Sie über die Schaltflächen im unteren Bereich folgende Optionen auswählen:

• Ihr Navigationsgerät sucht automatisch nach einem Sender. Bei einer Verschlechterung der Empfangsqualität wird sofort nach einem neuen Sender gesucht (Voreinstellung).

Alternativ zu dieser Voreinstellung können Sie die folgende Option auswählen:

o Bei der manuellen Sendersuche können Sie einen TMC-Sender über die Schaltflächen und fest einstellen. Bei einer Verschlechterung der Empfangsqualität wird nicht nach einem neuen Sender gesucht.

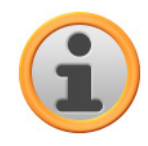

### Anmerkung

Die Schaltflächen **und De** werden nur dann eingeblendet, wenn Sie den TMC-Sender manuell suchen.

• Das Gerät berechnet anhand der vorliegenden TMC-Informationen eine automatische Stauumfahrung (siehe auch Abschnitt [Anpassen der Routenoptionen\)](#page-45-1).

Alternativ zu dieser Voreinstellung können Sie die folgenden Optionen auswählen:

Die Stauumfahrung auf Basis der TMC-Informationen ist nicht aktiv

o Bei manueller Stauumfahrung werden Sie lediglich über ein Warnsymbol in der Kartenansicht auf die über TMC übermittelten Verkehrsstörungen hingewiesen.

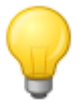

#### Tipp

Bei Bedarf können Sie den kommerziellen Dienst V-Trafic nachrüsten: In diesem Fall stehen auch Verkehrsmeldungen für Frankreich zur Verfügung.

### <span id="page-34-1"></span>**Anpassen der Programmeinstellungen**

In diesem Untermenü passen Sie anwendungsspezifische Parameter an.

• Die Menüsprache der Navigationssoftware wird durch Auswahl der länderspezifischen Installationsdatei bzw. durch Auswahl der Sprache während der Installation voreingestellt.

Sofern auf Ihrem Navigationsgerät mehrere Sprachen vorinstalliert sind, können Sie eine andere

Sprache auswählen, indem Sie den gewünschten Eintrag in der hier dargestellten Auswahlliste antippen.

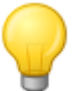

#### Tipp

Eine nachträgliche Installation anderer Sprachen ist über die Auswahl länderspezifischer Installationsdateien im GoPal® Assistant möglich (siehe Abschnitt *Installation der* GoPal®-Assistant-Software).

•  $\frac{GMT}{t+1.00}$  Die Zeitzone der Navigationssoftware ist im Auslieferungszustand auf GMT+1:00 (Greenwich Mean Time plus 1 Stunde) voreingestellt. Diese Einstellung entspricht der Zeitzone Amsterdam, Berlin, Rom.

Alternativ zu dieser Voreinstellung können Sie die folgenden Optionen auswählen:

- $\circ$   $\left[\right.$ <sup>GMT</sup> Die Zeitzone wird auf *Greenwich Mean Time* eingestellt. Diese Einstellung entspricht der Zeitzone Edinburgh, Lissabon, London.
- o  $\frac{\text{GMT}}{42.00}$  Die Zeitzone wird auf Greenwich Mean Time plus 2 Stunden eingestellt. Diese Einstellung entspricht der Zeitzone Athen, Istanbul, Minsk.
- o  $\frac{\text{GMT}}{2,200}$  Die Zeitzone wird auf Greenwich Mean Time plus 2 Stunden eingestellt. Diese Einstellung entspricht der Zeitzone Helsinki, Kiew, Riga, Sofia.
- <sup>80</sup>! Die im Kartenmaterial für den jeweiligen Streckenabschnitt hinterlegten Informationen zur zulässigen Höchstgeschwindigkeit werden weder im Bildschirm angezeigt noch mit einem akustischen Warnsignal bei Überschreitung dokumentiert (Voreinstellung: Nicht anzeigen).

Alternativ zu dieser Voreinstellung können Sie die folgende Option auswählen:

Anzeigen ohne Warnung

Die für diesen Streckenabschnitt hinterlegte Höchstgeschwindigkeit wird in der Karte angezeigt, allerdings gibt Ihr Navigationssystem bei Überschreitung kein akustisches Warnsignal aus.

o Warnung bei 5 km/h Überschreitung (Alternativeinstellungen: 10/15/20/25/30 km/h)

Die für diesen Streckenabschnitt hinterlegte Höchstgeschwindigkeit wird in der Karte angezeigt. Zusätzlich gibt Ihr Navigationssystem ein akustisches Warnsignal aus, wenn Sie die zulässige Höchstgeschwindigkeit um den gewählten Betrag überschreiten.

abc Die alphanumerische Eingabe (z. B. von Länder-, Orts-, Straßennamen) erfolgt auf einer Tastatur mit einem alphabetisch geordneten Standard-Tastaturlayout.

Alternativ zu dieser Voreinstellung können Sie die folgenden Optionen auswählen:

- o Die Anordnung der Tasten wird auf das für Schreibmaschinen- und Computertastaturen entwickelte QWERTZ-Tastaturlayout (Deutsch) umgeschaltet, das für den deutschsprachigen Raum sowie Polen, Tschechien und Russland vorgesehen ist.
- o **Die** Die Anordnung der Tasten wird auf das für Schreibmaschinen- und Computertastaturen entwickelte QWERTY-Tastaturlayout (Englisch) umgeschaltet, das für den englischsprachigen Raum, Skandinavien, Italien, Türkei, Griechenland, Portugal und die Niederlande vorgesehen ist.
- o Die Anordnung der Tasten wird auf das für Schreibmaschinen- und Computertastaturen entwickelte AZERTY-Tastaturlayout (Französisch) umgeschaltet, das

für französischsprachige Länder vorgesehen ist.

- 
- Die abgefahrene bzw. gelaufene Strecke wird nicht als GPS-Spur auf Ihrem Navigationsgerät gespeichert (Voreinstellung: GPS-Spur aufzeichn.: deaktiviert).

Alternativ zu dieser Voreinstellung können Sie die folgende Option auswählen:

o Wenn Sie GPS-Spur aufzeichn.: aktiviert wählen, wird die aktuelle Route ab diesem Moment aufgezeichnet. Die Aufzeichnung wird gestoppt, wenn Sie die Informationen in der Ansicht Tripinfo (siehe Abschnitt [Tripinfo\)](#page-59-0) zurücksetzen oder die Option GPS-Spur aufzeichn.: deaktiviert auswählen.

- Hier wird die Auswahl für das momentan aktive Kartenmaterial dargestellt. Sofern Sie weiteres Kartenmaterial auf Ihrem Navigationssystem installiert haben, können Sie hier alternative Karten auswählen.
- Mit dieser Schaltfläche blenden Sie Hersteller- und Versionsinformationen zum aktuell installierten Kartenmaterial ein.

## <span id="page-36-0"></span>**Konfigurieren der Sonderziele**

In diesem Untermenü richten Sie die Darstellung von Sonderzielen in der Kartenansicht ein. Tippen Sie in der Liste auf den gewünschten Eintrag. Folgende Optionen stehen hier zur Auswahl:

• Wenn Sie die Option Karte zeigen: ja wählen, wird das Sonderziel in der Kartenansicht dargestellt.

Alternativ zu dieser Voreinstellung können Sie die folgende Option auswählen:

o Wenn Sie die Option Karte zeigen: nein wählen, wird das Sonderziel nicht in der Karte angezeigt.

• Wenn Sie die Option Benachrichtigung: ja wählen, wird das Sonderziel über einen Sprachhinweis angekündigt.

Alternativ zu dieser Voreinstellung können Sie die folgende Option auswählen:

o Wenn Sie die Option Benachrichtigung: nein wählen, wird das Sonderziel nicht angekündigt.

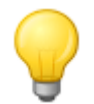

#### Tipp

Bitte beachten Sie, dass die Nutzung von so genannten Blitzerwarnern unter Umständen nicht zulässig ist. Bevor Sie den Blitzerwarner verwenden, müssen Sie sich über die aktuelle Gesetzgebung informieren. Wenn der Einsatz von Blitzerwarnern nicht zulässig ist, dürfen Sie diese Funktion nicht verwenden.

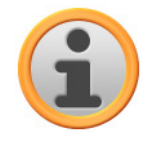

#### Anmerkung

Bitte beachten Sie, dass diese Funktion abhängig vom Lieferumfang nicht für jede Version der Navigationssoftware zur Verfügung steht und daher unter Umständen nicht angezeigt wird.

### <span id="page-37-0"></span>**Anpassen der Geräteeinstellungen**

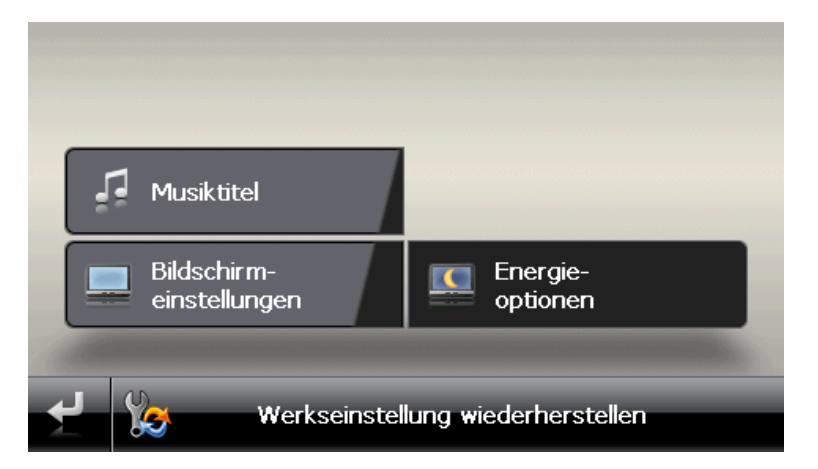

Die hier aufgeführten Einstellungen sind mit den grundlegenden Einstellungen für den Betrieb identisch, die bereits im Abschnitt [Grundlegende Einstellungen für den Betrieb](#page-26-1) beschrieben wurden.

### <span id="page-37-1"></span>**Anpassen der Quick-Menü-Einstellungen**

Das Quick-Menü steht Ihnen über die Schaltfläche in der rechten unteren Ecke der Kartenansicht zur Verfügung und ermöglicht den direkten Zugriff auf Funktionen, die Sie andernfalls nur über die herkömmlichen Menüs erreichen. So können Sie einer der Quick-Menü-Schaltflächen beispielsweise die Option Stadt zuordnen: Wenn Sie die Schaltfläche antippen, springen Sie zukünftig direkt zur Eingabe der Stadt im Bildschirm Neues Ziel eingeben. Einer anderen Quick-Menü-Schaltfläche können Sie dagegen z. B. die zusätzliche Anwendung MP3 Player zuordnen, um diesen direkt aufzurufen. Auf diese Weise können Sie bis zu sechs häufig benötigte Funktionen konfigurieren und schnell über die Quick-Menü-Schaltflächen ansprechen.

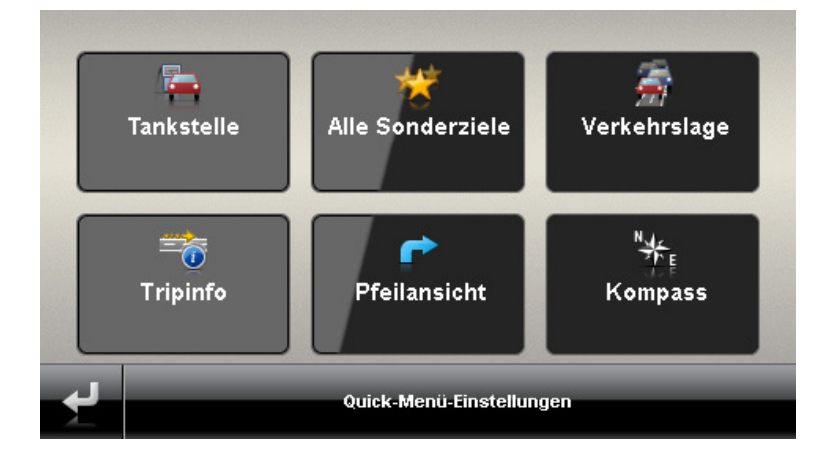

Gehen Sie wie folgt vor, um die Schaltflächen im Quick-Menü mit den gewünschten Funktionen zu belegen:

- 1. Tippen Sie auf die Schaltfläche **Quick-Menü-Einstellungen** in der Fußleiste im Quick-Menü. Daraufhin wird das Menü Quick-Menü-Einstellungen geöffnet.
- 2. Tippen Sie auf eine beliebige Schaltfläche, um eine neue Funktionszuordnung einzurichten oder die bestehende Zuordnung zu verändern.
- 3. Tippen Sie im Bildschirm Quick-Menü-Einstellungen auf die Schaltfläche für die Hauptgruppe, der die gewünschte Funktion angehört. Zur Auswahl stehen folgende Hauptgruppen:
	- o Zieleingabe
	- o Routeninformationen
	- o Weitere Anwendungen
	- o Sonderziele
	- o Einstellungen
	- o Weitere Ansichten
- 4. Tippen Sie innerhalb der gewählten Hauptgruppe auf die Schaltfläche für die gewünschte Funktion. Die Zuordnung zwischen dieser Funktion und der Quick-Menü-Schaltfläche wird nun eingerichtet.

Sofern Sie diesen Bildschirm ohne eine Auswahl verlassen möchten, tippen Sie die Schaltfläche an: Der Bildschirm zur Auswahl der Hauptgruppe wird eingeblendet, in dem Sie eine neue Hauptgruppe wählen können. Sofern Sie ohne eine Auswahl direkt zum Quick-Menü zurückkehren möchten, tippen Sie die Schaltfläche

# <span id="page-39-0"></span>**Kapitel 6. Bedienung der GoPal® - Navigationssoftware**

In diesem Abschnitt werden der grundlegende Aufbau und die Bedienung Ihrer Navigationssoftware behandelt. Für die folgende Beschreibung wird vorausgesetzt, dass Sie mit der grundlegenden Bedienung Ihres Navigationssystems vertraut sind und mit den Voreinstellungen bei Auslieferungszustand arbeiten. Sofern Sie bestimmte Einstellungen bereits Ihren persönlichen Bedürfnissen angepasst haben, weicht die Beschreibung unter Umständen von dem auf Ihrem System dargestellten Inhalt ab.

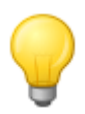

### Tipp

In diesem Handbuch wird nur die Bedienung Ihrer Navigationssoftware beschrieben. Informationen zur Bedienung der weiteren Funktionen Ihres Navigationssystems finden Sie im Gerätehandbuch.

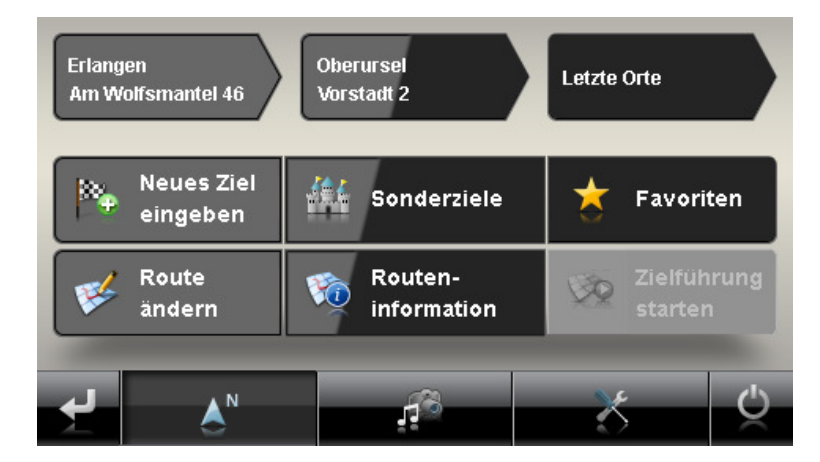

Nach der Auswahl des Navigationsmodus im Start-Bildschirm Ihres Navigationssystems stehen im Hauptmenü folgende Menüs und Funktionen zur Auswahl und Berechnung der gewünschten Route(n) zur Verfügung:

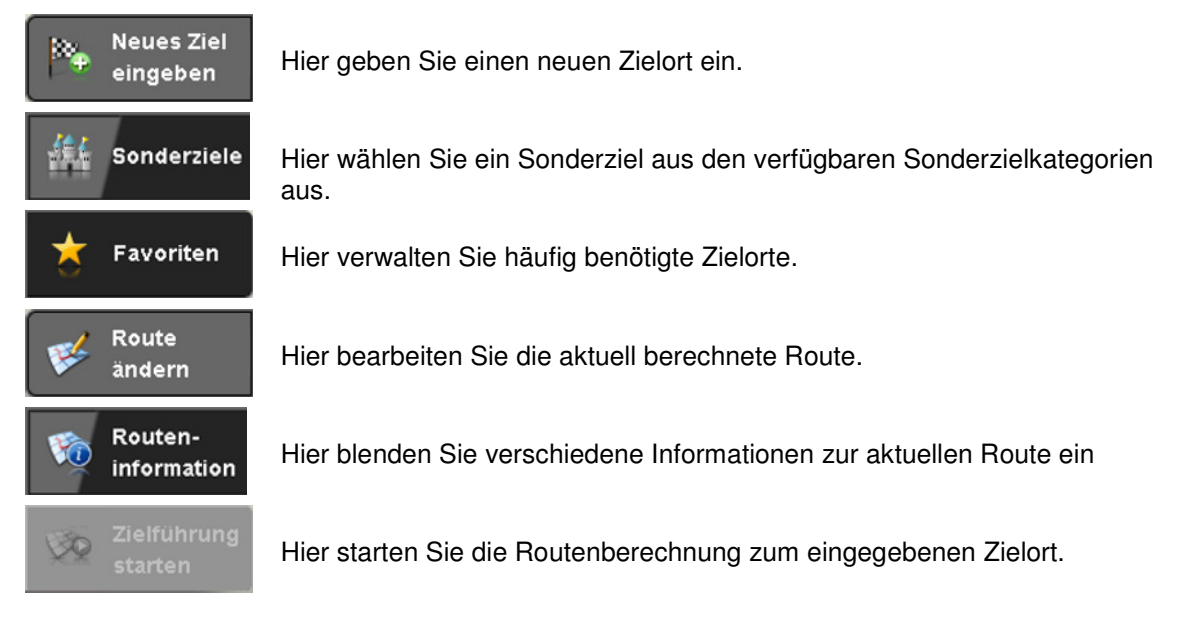

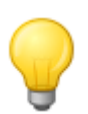

#### Tipp

Sofern Sie bereits ein oder mehrere Ziele in Ihrem Navigationsgerät eingegeben haben, werden im Bereich über den Menütasten drei Schaltflächen mit den zuletzt eingegebenen Zielen eingeblendet. Mit Hilfe dieser Schaltflächen können Sie die Routenführung zu diesem Ziel direkt starten.

## <span id="page-40-0"></span>**Manuelle Eingabe der Zielinformationen**

Nach dem Starten Ihres Navigationsgeräts können Sie einen Zielort eingeben, um eine Route von Ihrem aktuellen Standort zu der gewünschten Position zu berechnen. In der Grundeinstellung wird die Route auf Basis der Voreinstellungen für die Routenoptionen berechnet:

- Die Routenberechnung ist für Kraftfahrzeuge optimiert.
- Es wird die schnellstmögliche Route berechnet.
- Die Stauumfahrung wird automatisch berechnet.
- Neben Gemeinde-, Land- und Bundesstraßen werden auch Autobahnen bei der Routenberechnung berücksichtigt
- Die Nutzung von Fähren wird bei der Routenberechnung berücksichtigt.
- Mautpflichtige Straßen werden bei der Routenberechnung berücksichtigt.

Die manuelle Eingabe der Zielinformationen erfolgt im Menü Neues Ziel eingeben, das Sie über die gleichnamige Schaltfläche im Start-Bildschirm der Navigationssoftware öffnen.

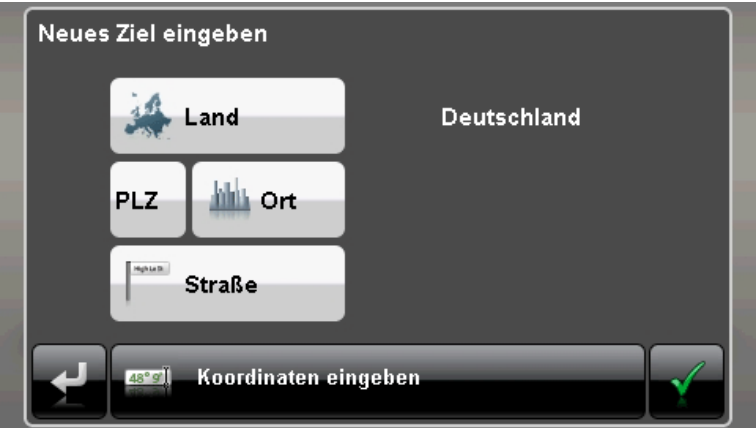

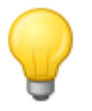

#### Tipp

Aus Sicherheitsgründen dürfen Eingaben durch den Fahrer nicht während der Fahrt selbst erfolgen: Nehmen Sie die notwendigen Eingaben vor Antritt der Fahrt vor.

Die Eingabe der Zielinformationen untergliedert sich grundlegend in folgende Schritte:

• Eingabe des Landes

Im Menü Neues Ziel eingeben ist immer das Land voreingestellt, das der Sprachauswahl bei der Installation entspricht. Sofern Sie eine Zielführung ins Ausland planen, können Sie jedoch auch ein anderes Land als Ziel auswählen. Voraussetzung ist, dass das entsprechende Kartenmaterial auf Ihrem Navigationssystem installiert ist.

Gehen Sie wie folgt vor, um ein anderes Land auszuwählen:

- 1. Tippen Sie auf die Schaltfläche **Land**. Daraufhin wird eine Menüliste aller Länder geöffnet, deren Kartenmaterial auf dem Navigationssystem installiert ist.
- 2. Tippen Sie den gewünschten Ländereintrag an: Die Auswahl wird übernommen.

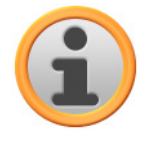

#### Anmerkung

Mit Hilfe des GoPal® Assistant können Sie auswählen, welches Kartenmaterial auf Ihrem Navigationsgerät gespeichert ist. Bei Bedarf können Sie zu jeder Zeit weiteres Kartenmaterial auf der externen Speicherkarte oder im Flash-Speicher Ihres Navigationsgeräts installieren. Weitere Informationen dazu finden Sie im Abschnitt Manuelle Aktionen zum Datenaustausch.

• Eingabe der Postleitzahl oder des Ortsnamens

Die Auswahl des Zielorts kann wahlweise über die Eingabe der Postleitzahl oder des Ortsnamens erfolgen: Die Eingabe der Postleitzahl wird automatisch auf den Ort übertragen und umgekehrt.

Gehen Sie wie folgt vor, um den Zielort über die Postleitzahl oder den Namen einzugeben:

- 1. Tippen Sie auf die Schaltfläche **PLZ** oder **Ort**. Je nach Auswahl wird wahlweise...
	- o ...eine Tastatur zur Eingabe von Zahlen und Sonderzeichen (Postleitzahl) oder...
	- o ...eine Tastatur zur Eingabe von Schriftzeichen (Ortsnamen) eingeblendet.
- 2. Tippen Sie die erste Zahl/Schriftzeichen ein. Bei der Name des Ortsnamens wird die Tastatur automatisch angepasst und stellt nur die Schaltflächen zur Auswahl, die für die Eingabe des nächsten Schriftzeichens zulässig sind: Alle nicht zulässigen Schaltflächen werden ausgegraut und können nicht angetippt werden.

Nach der Eingabe des ersten Zeichens werden im Bereich zwischen dem Namensfeld am oberen Rand und der Tastatur zudem vier Schaltflächen eingeblendet:

- o Die Schaltflächen 1 3 stellen mögliche Ziele zur Auswahl, die den bisherigen Eingaben entsprechen. Diese Vorauswahl wird nach jeder weiteren Eingabe neu angepasst. Sobald die Vorauswahl Ihrem Wunschziel entspricht, können Sie diese durch Antippen der zugehörigen Schaltfläche direkt auswählen.
- o Über die vierte Schaltfläche **Alle Treffer** öffnen Sie eine Liste mit allen verfügbaren Vorauswahlzielen in einem separaten Fenster. Durchsuchen Sie die Liste über die Schaltflächen und und dund tippen Sie den gewünschten Eintrag an: Die Auswahl wird übernommen.

Sofern Sie keine Auswahl treffen möchten, kehren Sie mit der Schaltfläche En zur Zeicheneingabe zurück.

Über die Schaltfläche **In Karte anzeigen** können Sie die Vorauswahlziele in einer Übersichtskarte anzeigen lassen: Die Zoom-Stufe der Karte wird so angepasst, dass bis zu vier Ziele aus der Vorauswahlliste gemeinsam auf einer Karte dargestellt werden können. Durchsuchen Sie die zugehörige Liste über die Schaltflächen und und und tippen Sie den gewünschten Eintrag an: Die Auswahl wird übernommen und die Auswahlliste wird geschlossen.

Mit der Schaltfläche **Karte nicht anzeigen** schließen Sie die Kartendarstellung und kehren ohne eine Auswahl zur Vorauswahlliste zurück.

Sofern Sie Ihre Eingabe verfeinern möchten, kehren Sie mit der Schaltfläche zur Zeicheneingabe zurück.

Sie können jede Zahlen- oder Zeicheneingabe mit der Schaltfläche auf der rechten Seite des Namensfeldes rückgängig machen.

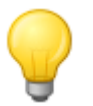

#### Tipp

Um zu diesem Zeitpunkt ein anderes Zielland anzugeben, tippen Sie auf die Schaltfläche **Land** in der rechten unteren Ecke des Bildschirms: Nun wird die Menüliste mit allen Ländern geöffnet, deren Kartenmaterial auf Ihrem Navigationsgerät gespeichert ist.

Nach der Auswahl des Zielorts wird automatisch der Bildschirm zur Eingabe des Straßennamens eingeblendet.

• Eingabe des Straßennamens

In diesem Bildschirm können Sie wahlweise einen spezifischen Straßennamen eingeben, die Zielführung auf die Ortsmitte leiten oder ein Sonderziel auswählen.

Gehen Sie wie folgt vor, um den Straßennamen einzugeben:

- 1. Tippen Sie das erste Schriftzeichen auf der Bildschirmtastatur ein: Die Tastatur wird automatisch angepasst und stellt nur die Schaltflächen bzw. Schriftzeichen zur Auswahl, für die ein Straßenname im gewählten Zielort zur Verfügung steht. Alle weiteren Schaltflächen, für die in diesem Ort kein Straßenname zur Verfügung steht, werden ausgegraut und können nicht angetippt werden.
- 2. Setzen Sie die Eingabe fort, bis Sie den gewünschten Straßennamen eingegeben haben. Sobald der gewünschte Straßenname auf einer der drei Schaltflächen zur Vorauswahl angeboten wird, tippen Sie diese an, um die Straße direkt auszuwählen. Alternativ öffnen Sie über die vierte Schaltfläche **Alle Treffer** eine Liste mit allen verfügbaren Vorauswahlzielen in einem separaten Fenster. Durchsuchen Sie die Liste über die Schaltflächen bund bund tippen Sie den gewünschten Eintrag an: Die Auswahl wird übernommen. Sofern Sie keine Auswahl treffen möchten, kehren Sie mit der Schaltfläche zur Zeicheneingabe zurück.

Nach der Auswahl der Straße wird automatisch der Bildschirm zur Eingabe der Hausnummer eingeblendet.

Alternativ zur manuellen Eingabe des Straßennamens bieten sich über die beiden Schaltflächen zwischen dem Namensfeld am oberen Rand und der Tastatur folgende Optionen:

- o Über die Schaltfläche **Zur Ortsmitte 'Zielort'** starten Sie die Zielführung zu dem Ziel, das im Kartenmaterial als Mittelpunkt für diesen Ort definiert ist. Dieser Ortsmittelpunkt wird auf einer Übersichtskarte im Bildschirm Detailinformation dargestellt. Hier können Sie den Zielort als Favorit ablegen, die Routenoptionen einblenden, ein weiteres Ziel hinzufügen oder die Zielführung starten. Weitere Informationen dazu erhalten Sie auf den nächsten Seiten.
- o Über die Schaltfläche **Sonderziele** öffnen Sie eine Liste mit allen verfügbaren Sonderzielen zur Auswahl der gewünschten Kategorie. Nach Auswahl der Kategorie kehren Sie zur Zeicheneingabe zurück: Über die Schaltfläche **Alle 'Sonderzielkategorie' anzeigen** blenden Sie alle verfügbaren Sonderziele in dieser Kategorie in einer Liste ein. Wählen Sie das gewünschte Sonderziel an, indem Sie es antippen, oder kehren Sie mit der Schaltfläche zur Zeicheneingabe zurück.

Über die Tastatur können Sie den Namen des gesuchten Sonderziels auch manuell eingeben. Nach der ersten Eingabe öffnen Sie über die Schaltfläche **Auswahl anzeigen** eine Liste mit allen Sonderzielen aus der gewählten Kategorie, die Ihrer bisherigen Eingabe entsprechen. Wählen Sie den gewünschten Zielort an, indem Sie ihn antippen, oder kehren Sie mit der Schaltfläche zur Zeicheneingabe zurück.

Wenn Sie ein Sonderziel aus der Liste wählen, wird es im Bildschirm Detailinformation dargestellt und die Zieleingabe ist abgeschlossen. Neben der Darstellung in einer Übersichtskarte finden Sie hier die Adresse sowie eine Telefonnummer (sofern hinterlegt). Zudem können Sie dieses Sonderziel als Favorit ablegen, die Routenoptionen einblenden, ein weiteres Ziel hinzufügen oder die Zielführung starten. Weitere Informationen dazu erhalten Sie auf den nächsten Seiten.

• Eingabe der Hausnummer

Der Bildschirm zur Eingabe der Hausnummer wird automatisch geöffnet, nachdem Sie den Straßennamen des Zielorts über eine der Schaltflächen zur Vorauswahl oder Listendarstellung (Alle Treffer) ausgewählt haben. In diesem Bildschirm bieten sich nun folgende Optionen:

- o Tippen Sie die Hausnummer manuell ein: Sobald die gewünschte Hausnummer auf einer der drei Schaltflächen zur Vorauswahl angeboten wird, tippen Sie diese an, um sie direkt auszuwählen. Alternativ öffnen Sie über die vierte Schaltfläche **Alle Treffer** eine Liste mit allen verfügbaren Hausnummern in einem separaten Fenster. Durchsuchen Sie die Liste über die Schaltflächen **und der und tippen Sie den gewünschten Eintrag an: Die Auswahl** wird übernommen. Sofern Sie keine Auswahl treffen möchten, kehren Sie mit der Schaltfläche En zur Zeicheneingabe zurück.
- o Über die Schaltfläche **Zur Straßenmitte** leiten Sie die Zielführung zu dem im Kartenmaterial als Mittelpunkt für diese Straße definierten Ziel.
- o Über die Schaltfläche **Kreuzungen** können Sie den Namen einer Seitenstraße eingeben, welche die ursprünglich eingegeben Straße kreuzt: Der Zielort wird dann dieser Kreuzung zugeordnet. Tippen Sie den Namen der Seitenstraße auf der Tastatur ein: Sobald der gewünschte Straßenname auf einer der drei Schaltflächen zur Vorauswahl angeboten wird, tippen Sie diese an, um die Straße direkt auszuwählen. Alternativ öffnen Sie über die vierte Schaltfläche **Alle Treffer** eine Liste mit allen verfügbaren Seitenstraßen in einem separaten Fenster. Durchsuchen Sie die Liste über die Schaltflächen **und Au** und **Au**. Über die Schaltfläche **In Karte anzeigen** können Sie die Seitenstraßen in einer Übersichtskarte anzeigen lassen: Die Zoom-Stufe der Karte wird so angepasst, dass bis zu vier Seitenstraßen aus der Liste gemeinsam auf einer Karte dargestellt werden können. Durchsuchen Sie die zugehörige Liste über die Schaltflächen und **Lauend und tippen Sie den gewünschten Eintrag an: Die** Auswahl wird übernommen und die Auswahlliste wird geschlossen. Sofern Sie keine Auswahl treffen möchten, kehren Sie mit der Schaltfläche zur Zeicheneingabe zurück.

Nachdem Sie eine Auswahl getroffen haben, ist die Zieleingabe abgeschlossen: Das Ziel wird im Bildschirm Detailinformation in einer Übersichtskarte dargestellt und als Adresse angegeben. In diesem Bildschirm können Sie diesen Zielort als Favorit ablegen, die Routenoptionen einblenden, ein weiteres Ziel hinzufügen oder die Zielführung starten. Weitere Informationen dazu erhalten Sie auf den nächsten Seiten.

## <span id="page-43-0"></span>**Eingabe der Ziel-Koordinaten**

Alternativ zur manuellen Eingabe über Ort/Straße/Hausnummer bzw. die Sonderzielauswahl bietet das Menü Neues Ziel eingeben die Möglichkeit, den Zielort über seine Breiten- und Längengrad einzugeben.

Gehen Sie wie folgt vor, um die Koordinaten manuell einzugeben:

1. Tippen Sie im Menü Neues Ziel eingeben auf die Schaltfläche **Koordinaten eingeben** am unteren Rand des Bildschirms. Daraufhin wird eine Tastatur zur manuellen Eingabe des Breitengrads in Dezimalschreibweise geöffnet.

2. Tippen Sie den gewünschten Breitengrad über die Zahlen auf der Tastatur als Winkelgradzahl ein: Zur Unterteilung geben Sie jeweils einen Punkt oder ein Komma ein (Beispiel: 49.36 wird als Breitengrad 49,36° interpretiert). Schließen Sie die Eingabe mit der Schaltfläche **au** ab: Im nächsten Bildschirm werden Sie dazu aufgefordert, den Längengrad in Dezimalschreibweise einzugeben.

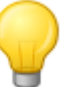

## Tipp

- Über die Schaltfläche **Gradschreibweise** am unteren Rand des Bildschirms können Sie die Koordinaten alternativ in Gradschreibweise eingeben: In dem zugehörigen Bildschirm geben Sie die gewünschte Position in entsprechenden Feldern für Grad, Bogenminuten und Bogensekunden ein. Zudem können Sie über die Schaltfläche **N<>S** für Breitenbzw. **O<>W** für Längengrad umschalten.
- 3. Tippen Sie den gewünschten Längengrad über die Zahlen auf der Tastatur ein: Je nach Auswahl zur Eingabe des Breitengrads ist hier ebenfalls die Dezimal- oder Grad-Schreibweise aktiv. Schließen Sie die Eingabe mit der Schaltfläche ab.

Damit ist die Koordinateneingabe abgeschlossen: Das Ziel wird im Bildschirm Detailinformation in einer Übersichtskarte zusammen mit dem Breiten- und Längengrad dargestellt. In diesem Bildschirm können Sie diesen Zielort als Favorit ablegen, die Routenoptionen einblenden, ein weiteres Ziel hinzufügen oder die Zielführung starten. Weitere Informationen dazu erhalten Sie auf den nächsten Seiten.

## <span id="page-44-0"></span>**Erstellen von Favoriten während der Zieleingabe**

Nach Abschluss der Zieleingabe listet der Bildschirm Detailinformation alle wichtigen Angaben zu Ihrem Ziel auf. Über die Schaltfläche **Ort als Favorit** am unteren Rand des Bildschirms können Sie das Ziel nun als persönlichen Favoriten im Speicher Ihres Navigationsgeräts ablegen. Favoriten lassen sich zu jeder Zeit bei der Zieleingabe direkt aufrufen, so dass eine manuelle Eingabe für dieses Ziel zukünftig nicht mehr notwendig ist. Es empfiehlt sich also, häufig angefahrene Ziele grundsätzlich als Favoriten abzulegen.

Gehen Sie wie folgt vor, um das im Bildschirm Detailinformation dargestellte Ziel als Favorit abzulegen:

- 1. Tippen Sie auf die Schaltfläche **Ort als Favorit**. Daraufhin wird ein Bildschirm zur Benennung dieses Favoriten eingeblendet.
- 2. Geben Sie über die Tastatur einen benutzerspezifischen Namen für den neuen Favoriten ein: Der Name kann sich aus Zahlen und Buchstaben zusammensetzen.
- 3. Schließen Sie die Eingabe mit der Schaltfläche ab. Der Zielort wird nun als Favorit auf Ihrem Navigationsgerät abgelegt und kann für zukünftige Routenberechnungen direkt im Menü Favoriten aufgerufen werden.

Sie können Favoriten auch direkt im Menü Favoriten anlegen: Dieser Vorgang ist im Abschnitt [Erzeugen eines neuen Favoriten](#page-48-1) beschrieben.

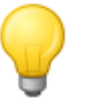

#### Tipp

Wenn Sie Ihr Navigationsgerät über die Schaltfläche **Werkseinstellung wiederherstellen** initialisieren oder den Speicher Ihres Navigationsgeräts formatieren, gehen benutzerdefinierte Einstellungen wie die Favoriten verloren.

### <span id="page-45-0"></span>**Manuelle Eingabe in der Kartenansicht**

In der Kartenansicht haben Sie die Möglichkeit, ein Ziel manuell in der Karte zu einzugeben. Auf diese Weise definieren Sie den Zielort direkt ohne die in den vorherigen Abschnitten beschriebene Ziel - oder Koordinateneingabe.

Gehen Sie wie folgt vor, um den Zielort in der Kartenansicht einzugeben:

- 1. Tippen Sie auf die gewünschte Position innerhalb des dargestellten Kartenausschnitts. Bei Bedarf zoomen Sie den Kartenausschnitt vorher auf den gewünschten Maßstab.
- 2. Die angetippte Position wird in der Karte mit dem Symbol  $\bigcirc$  gekennzeichnet. Am oberen Rand des Bildschirms schlägt das Navigationssystem einen Zielort vor, der mit dieser Position übereinstimmt. Sofern kein eindeutiges Ziel ermittelt werden konnte, werden mehrere Zielorte vorgeschlagen: In diesem Fall wird die Anzahl der vorgeschlagenen Ziele sowie die Position des dargestellten Ziels innerhalb dieser Optionen angezeigt (Beispiel: 3/12 steht für Ziel 3 aus 12 verfügbaren Zielen).
- 3. Durchsuchen Sie die Liste mit den verfügbaren Zielen über die Schaltflächen und und am unteren Rand des Bildschirms.
- 4. Tippen Sie auf die Schaltfläche **in Detaille auf der aufgenen Ziel** im Bildschirm *Detailinformation* in einer Übersichtskarte darzustellen: Sofern für dieses Ziel Adressdaten hinterlegt oder verfügbar sind, werden diese angezeigt. Über die Schaltflächen am unteren Rand des Bildschirms können Sie das aktuelle Ziel als Favorit hinzufügen und die Routenberechnung starten.

Sofern Sie hier keine Auswahl treffen möchten, kehren Sie mit der Schaltfläche in zur Zielauswahl in der Kartenansicht zurück

5. Tippen Sie auf die Schaltfläche am unteren Rand des Bildschirms, um die Routenberechnung zu diesem Ziel zu starten.

Sofern Sie kein Ziel auswählen möchten, kehren Sie mit der Schaltfläche zur Kartenansicht zurück.

### <span id="page-45-1"></span>**Anpassen der Routenoptionen**

Neben der Möglichkeit, den Zielort als Favoriten anzulegen, können Sie zudem die Routenoptionen und damit entscheidende Parameter für die Zielführung anpassen.

Gehen Sie wie folgt vor, um die Routenoptionen für die aktuelle Zielführung zu bearbeiten:

- 1. Tippen Sie auf die Schaltfläche **Routenoptionen**. Daraufhin wird das Menü Routenoptionen in den Einstellungen geöffnet.
- 2. Tippen Sie in diesem Untermenü die gewünschte(n) Option(en) an, die Sie für die Berechnung und Führung zum Ziel an Ihre aktuellen Bedürfnisse anpassen möchten. Folgende Optionen stehen hier zur Auswahl:
	- o Strecke für PKW, Fahrrad, Fußgänger oder Motorrad optimieren
	- o Kurze, schnelle oder ökonomische Route
	- o Stauumfahrung manuell, automatisch oder inaktiv
	- o Autobahnen verwenden oder vermeiden
- o Fähren verwenden oder vermeiden
- Mautstraßen verwenden oder vermeiden

Passen Sie die Optionen nach Bedarf an und kehren Sie anschließend mit der Schaltfläche zum Bildschirm Detailinformation zurück.

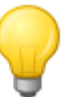

#### Tipp

Einzelheiten zu den Routenoptionen finden Sie im Abschnitt [Anpassen der](#page-31-0)  [Routenoptionen.](#page--1-0)

## <span id="page-46-0"></span>**Hinzufügen weiterer Ziele**

Über die Schaltfläche **Ziel hinzufügen** bietet Ihnen der Bildschirm Detailinformation zudem die Möglichkeit, weitere Zielpunkte für die aktuelle Route einzugeben. Gehen Sie wie folgt vor, um der aktuellen Route weitere Ziele hinzuzufügen:

- 1. Tippen Sie auf die Schaltfläche **Ziel hinzufügen**. Daraufhin wird der Bildschirm Neues Ziel eingeblendet.
- 2. Wählen Sie hier über die Schaltflächen zwischen folgenden Optionen:
	- o Tippen Sie auf die Schaltfläche **Neues Ziel eingeben**, um den Zielort manuell über die Eingabemenüs für Land, Ort, PLZ, Straße oder über seine Koordinaten einzugeben. Dieser Vorgang ist im Abschnitt [Manuelle Eingabe der Zielinformationen beschrieben](#page-40-0).
	- o Tippen Sie auf die Schaltfläche **Favoriten**, um das neue Ziel aus den auf Ihrem Navigationsgerät gespeicherten Favoriten auszuwählen. Dieser Vorgang wird im Abschnitt [Verwaltung von Favoriten](#page-48-0) beschrieben.
	- o Tippen Sie auf die Schaltfläche **Sonderziele**, um einen Zielort innerhalb der gewünschten Sonderziel-Kategorie auszuwählen. Dieser Vorgang wird im Abschnitt [Auswahl von](#page-47-0)  [Sonderzielen](#page--1-0) beschrieben.

Nach der Auswahl des gewünschten Ziels wird automatisch der Menübildschirm Route optimieren geöffnet, in dem Sie die aktuelle Routenplanung überarbeiten können: Lesen Sie dazu bitte den Abschnitt [Ändern der Route.](#page-49-2)

Wenn Sie im Bildschirm Neues Ziel keinen neuen Zielort eingeben möchten, kehren Sie mit der Schaltfläche zum Bildschirm Detailinformation zurück.

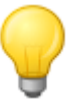

### Tipp

Sofern Sie nach dem Einschalten Ihres Navigationssystems bereits Zielorte eingegeben haben, werden diese im oberen Bereich des Bildschirms über maximal drei Schaltflächen zur Vorauswahl angeboten und können direkt angewählt werden.

## <span id="page-46-1"></span>**Starten der Routenberechnung**

Nachdem Sie die gewünschte Route eingegeben haben, starten Sie die Routenberechnung, indem Sie im Bildschirm *Detailinformation* die Schaltfläche **auslösen. Nachdem die Route** berechnet wurde, wechselt Ihr Navigationssystem in die Kartenansicht und beginnt mit der Zielführung: Neben den Sprachanweisungen über den Lautsprecher Ihres Navigationsgeräts wird die berechnete Route auch im Kartenausschnitt farblich gekennzeichnet und dynamisch an den Reiseverlauf angepasst. Weitere Informationen zur Zielführung finden Sie im Abschnitt [Starten und](#page-55-1)  [Darstellung der Zielführung.](#page--1-0)

## <span id="page-47-0"></span>**Auswahl von Sonderzielen**

Die Schaltfläche **Sonderziele** im Start-Bildschirm Ihres Navigationssystems bietet Ihnen die Möglichkeit, spezielle Sonderziele direkt für die Zielberechnung auszuwählen. Über die weiteren Optionen in diesem Menü legen Sie dann fest, an welcher Position nach dem gewünschten Sonderziel gesucht werden soll.

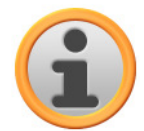

#### Anmerkung

Der Lieferumfang der Sonderziel- oder POI-Daten hängt vom Gerätetyp sowie der Version Ihres Navigationssystems ab: Daher stehen in Ihrem Navigationssystem eventuell nur ausgesuchte Kategorien zur Auswahl. Sie haben allerdings die Möglichkeit, weitere optionale Sonderzieldaten wahlweise über den Handel oder auch online über den GoPal® Assistant zu beziehen (siehe auch Abschnitt Manuelle Aktionen zum [Datenaustausch\)](#page--1-0). Beachten Sie, dass diese Datenpakete kostenpflichtig sind.

Gehen Sie wie folgt vor, um ein Sonderziel direkt im Menü Sonderziele auszuwählen:

- 1. Tippen Sie auf die Schaltfläche **Sonderziele** im Start-Bildschirm Ihres Navigationssystems. Daraufhin wird eine Menüliste mit allen Sonderzielkategorien eingeblendet, die in Ihrem Navigationssystem zur Auswahl stehen.
- 2. Durchsuchen Sie die Liste über die Schaltflächen **Durch und tier und tippen Sie die gewünschte** Kategorie an: Daraufhin wird der Bildschirm Wo wollen Sie suchen? eingeblendet. Sofern Sie keine Kategorie auswählen möchten, kehren Sie mit der Schaltfläche zum Start-Bildschirm zurück.
- 3. Wählen Sie hier über die Schaltflächen zwischen folgenden Optionen:
	- o Tippen Sie auf die Schaltfläche **An einem bestimmten Ort**, um einen neuen Zielort im Menü Neues Ziel auszuwählen. Dieser Vorgang ist im Abschnitt [Hinzufügen weiterer Ziele](#page-46-0) beschrieben.
	- o Tippen Sie auf die Schaltfläche **In der Nähe**, um ein Sonderziel in der Nähe Ihrer aktuellen Position auszuwählen.
	- o Tippen Sie auf die Schaltfläche **Entlang der Strecke**, um eine Liste mit allen Zielorten einzublenden, die in direkter Nähe zum weiteren Verlauf der aktuellen Route liegen.
	- o Tippen Sie auf die Schaltfläche **Am Zielort**, um ein Sonderziel am aktuell gewählten Zielort auszuwählen.
- 4. Je nach gewählter Option können Sie über die Schaltfläche **Alle 'Sonderkategorie' anzeigen** eine Liste mit allen Sonderzielen öffnen, die den gewählten Kriterien entsprechen. Durchsuchen Sie die Liste über die Schaltflächen **und mund der und tippen Sie den gewünschten** Eintrag an: Die Auswahl wird übernommen. Sofern Sie keine Auswahl treffen möchten, kehren Sie mit der Schaltfläche zur Zeicheneingabe zurück.

Das gewünschte Sonderziel wird nun im Bildschirm Detailinformation in einer Übersichtskarte zusammen mit der vollständigen Adresse sowie Telefonnummer (sofern hinterlegt) dargestellt. In diesem Bildschirm können Sie diesen Sonderzielort als Favorit ablegen, die Routenoptionen einblenden, ein weiteres Ziel hinzufügen oder die Zielführung starten. Weitere Informationen dazu erhalten Sie im Abschnitt [Erstellen von Favoriten während der Zieleingabe](#page-44-0).

## <span id="page-48-0"></span>**Verwaltung von Favoriten**

Über die Schaltfläche **Favoriten** im Start-Bildschirm Ihres Navigationssystem haben Sie die Möglichkeit, häufig benötigte Zielorte als so genannte Favoriten abzulegen. Anschließend können Sie diese Favoriten direkt für die Routenberechnung auswählen, ohne die zugehörigen Zielorte wieder neu eingeben zu müssen.

Sie können Favoriten ...

- ...nach der Eingabe eines neuen Zielorts über die Schaltfläche **Ort als Favorit** im Bildschirm Detailinformation erzeugen. Dieser Vorgang ist im Abschnitt [Erstellen von Favoriten während](#page-44-0)  [der Zieleingabe](#page--1-0) beschrieben.
- ...direkt im Menü Favoriten erzeugen. Dieser Vorgang ist im Folgenden beschrieben.

#### <span id="page-48-1"></span>**Erzeugen eines neuen Favoriten**

Gehen Sie wie folgt vor, um einen neuen Favoriten zu erzeugen:

- 1. Tippen Sie auf die Schaltfläche **Favoriten** im Start-Bildschirm Ihres Navigationssystems. Daraufhin wird der Menübildschirm Favoriten eingeblendet: Sofern auf Ihrem Navigationssystem bereits Favoriten vorhanden sind, werden diese dort innerhalb einer Liste dargestellt. Für diese Beschreibung gehen wir davon aus, dass bisher keine Favoriten angelegt wurden: Die Liste ist also leer.
- 2. Tippen Sie auf die Schaltfläche **Neuer Favorit** am unteren Rand des Bildschirms: Daraufhin wird der Auswahlbildschirm Neuer Favorit geöffnet, in dem Sie zwischen folgenden Optionen auswählen können:
	- o Sofern Sie bereits mehrere Ziele eingegeben haben, können Sie die beiden zuletzt eingegebenen Ziele direkt über die Schaltflächen am oberen Rand anwählen. Sofern weitere Ziele zur Auswahl stehen, öffnen Sie über die Schaltfläche **Letzte Orte** eine Auswahlliste mit diesen Zielen. Wenn Sie eines der Ziele antippen, wird das gewählte Ziel im Bildschirm Detailinformation angezeigt. Schließen Sie die Eingabe im Bildschirm Detailinformation mit der Schaltfläche **ab.** ab.
	- o Tippen Sie auf die Schaltfläche **Neues Ziel eingeben**, um den Zielort/Favoriten manuell über die Eingabemenüs für Land, Ort, PLZ, Straße oder über seine Koordinaten einzugeben. Dieser Vorgang ist im Abschnitt [Manuelle Eingabe der Zielinformationen](#page-40-0) beschrieben.
	- o Tippen Sie auf die Schaltfläche **Sonderziele**, um einen Zielort/Favoriten innerhalb der gewünschten Sonderziel-Kategorie auszuwählen. Dieser Vorgang wird im Abschnitt [Auswahl von Sonderzielen](#page-47-0) beschrieben.
	- o Tippen Sie auf die Schaltfläche **Aktuelle Position**, um Ihren aktuellen Standort als Favoriten abzulegen.
- 3. Nach der Auswahl bzw. Eingabe wird der Bildschirm zur Namenseingabe für den Favoriten eingeblendet.
- 4. Geben Sie den Namen für den Favoriten über die Bildschirmtastatur ein und schließen Sie die Eingabe mit der Schaltfläche **ab.** ab.

Der neue Favorit wird nun in der Liste im Bildschirm Favoriten eingeblendet. Bei Bedarf können Sie nun weitere Favoriten nach demselben Prinzip erzeugen. Wenn Sie mehr als vier Favoriten angelegt haben, können Sie die Liste über die Schaltflächen **und durchsuchen.** 

Wenn Sie einen Favoriten in der Liste antippen, wird er im Bildschirm Detailinformation in einer Übersichtskarte zusammen mit den hinterlegten Adressdaten oder Koordinaten dargestellt.

## <span id="page-49-0"></span>**Löschen von Favoriten**

Bei Bedarf können Sie alle oder einzelne Favoriten in der Liste im Menü Favoriten löschen.

- Um alle momentan auf Ihrem Navigationsgerät gespeicherten Favoriten zu löschen, tippen Sie die Schaltfläche **Alle Favoriten löschen** am unteren Rand des Bildschirms an: Daraufhin werden alle Einträge in der Favoriten-Liste gelöscht.
- Um einzelne Favoriten aus der Favoriten-Liste zu löschen, tippen Sie die zugehörige Schaltfläche  $\vert$  an: Der Eintrag wird aus der Liste gelöscht.

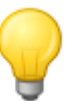

#### Tipp

Bitte beachten Sie: Gelöschte Favoriten können nicht wiederhergestellt werden. Verwenden Sie die Löschfunktion nur dann, wenn Sie diesen Favoriten nicht mehr benötigen. Andernfalls müssen Sie den Favoriten neu eingegeben.

### <span id="page-49-1"></span>**Umbenennen von Favoriten**

Bei Bedarf können Sie vorhandene Favoriten umbenennen, um sie beispielsweise deutlicher voneinander zu unterscheiden.

Gehen Sie wie folgt vor, um einen Favoriten umzubenennen:

- 1. Tippen Sie einen Favoriten in der Liste an, um ihn im Bildschirm Detailinformation darzustellen
- 2. Tippen Sie auf die Schaltfläche **Favorit umbenennen** am unteren Rand des Bildschirms. Daraufhin wird wieder der Bildschirm zur Namenseingabe für den Favoriten eingeblendet.
- 3. Geben Sie den Namen für den Favoriten über die Bildschirmtastatur ein und schließen Sie die Eingabe mit der Schaltfläche **ab.** ab.
- 4. Daraufhin wird wieder der Bildschirm Detailinformation eingeblendet: Um den neu eingegebenen Namen zu bestätigen, tippen Sie auf die Schaltfläche

Der geänderte Favoritenname wird nun für die Darstellung in der Favoriten-Liste übernommen.

## <span id="page-49-2"></span>**Ändern der Route**

Über die Schaltfläche **Route ändern** im Start-Bildschirm Ihres Navigationssystem haben Sie die Möglichkeit, eine Route im voraus planen oder eine bereits geplante Route nachträglich zu verändern und/oder zu optimieren. Zudem bietet dieses Menü die Möglichkeit, häufig genutzte Touren zu speichern und zu einem späteren Zeitpunkt zu laden.

#### Tipp

Wenn Sie Ihre Eingaben während der Fahrt ändern müssen, halten Sie Ihr Fahrzeug an einer geeigneten Position (Parkplatz o. ä.) an.

### <span id="page-50-0"></span>**Eingabe der Startposition**

Im Werkszustand sind keine Orte in Ihrem Navigationsgerät hinterlegt, die als Startposition für eine Tour benutzt werden können.

Gehen Sie wie folgt vor, um einen Startpunkt für eine Tour zu erzeugen:

- 1. Tippen Sie auf den Listeneintrag Letzte bekannte Position im Menübildschirm Tour bearbeiten: Daraufhin wird das Menü Neues Ziel geöffnet.
- 2. Geben Sie ein neues Ziel ein: Dieser Vorgang ist im Abschnitt [Manuelle Eingabe der](#page-40-0)  [Zielinformationen](#page--1-0) beschrieben. Schließen Sie die Eingabe im Bildschirm Detailinformation mit der Schaltfläche **ab.**

Das eingegebene Ziel wird nun als Startposition für die Tour benutzt und als oberster Eintrag in der Liste im Menü Tour bearbeiten dargestellt.

### <span id="page-50-1"></span>**Hinzufügen eines Ziels**

Über die Schaltfläche **Ziel hinzufügen** am unteren Rand des Bildschirms haben Sie die Möglichkeit, weitere Zielpunkte für die aktuelle Route einzugeben. Gehen Sie wie folgt vor, um der Route weitere Ziele hinzuzufügen:

- 1. Tippen Sie auf die Schaltfläche **Ziel hinzufügen**. Daraufhin wird der Bildschirm Neues Ziel eingeblendet.
- 2. Geben Sie ein neues Ziel ein: Dieser Vorgang ist im Abschnitt [Manuelle Eingabe der](#page-40-0)  [Zielinformationen](#page--1-0) beschrieben. Schließen Sie die Eingabe im Bildschirm Detailinformation mit der Schaltfläche ab.

Nach der Eingabe wird das neue Ziel als nächstes Ziel in der Liste im Menü Tour bearbeiten dargestellt. Wiederholen Sie diesen Vorgang, um weitere Ziele einzugeben, die dann in der Reihenfolge der Eingabe in der Liste eingefügt werden. Wenn Sie mehr als vier Ziele angelegt haben, können Sie die Liste über die Schaltflächen **Durch Munderen.** 

Wenn Sie ein Ziel in der Liste antippen, wird es im Bildschirm Detailinformation in einer Übersichtskarte zusammen mit den hinterlegten Adressdaten oder Koordinaten dargestellt. Mit der Schaltfläche kehren Sie zum Menü Tour bearbeiten zurück.

### <span id="page-50-2"></span>**Bearbeiten der Einträge in der Tour-Liste**

Bei Bedarf können Sie die Einträge in der Tour-Liste zu jeder Zeit löschen oder die Reihenfolge der Einträge in der Liste ändern, um den Verlauf der Tour zu verändern.

Gehen Sie wie folgt vor, um einen Eintrag aus der Liste zu löschen:

• Tippen Sie die Schaltfläche  $\overline{\phantom{a}}$  für das jeweilige Ziel an: Der Eintrag wird aus der Liste gelöscht. Sofern es sich bei dem Eintrag nicht um das Endziel der Route gehandelt hat, rutschen alle nachfolgenden Ziele um eine Zielposition nach vorne.

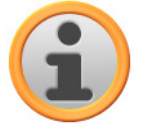

#### Anmerkung

Gelöschte Zieleinträge können nicht wiederhergestellt werden. Bei Bedarf müssen Sie das Ziel neu eingegeben.

Gehen Sie wie folgt vor, um die Reihenfolge der Einträge in der Liste und damit die Tour-Reihenfolge zu bearbeiten:

• Tippen Sie die Schaltfläche du oder du für das jeweilige Ziel an: Der Eintrag wird in der Liste um eine Position nach unten oder oben verschoben und die resultierende Route wird entsprechend umgeleitet.

### <span id="page-51-0"></span>**Optimieren der Route**

Mit der Schaltfläche **Route optimieren** können Sie die aktuelle Tour überprüfen und auf eine möglichst effiziente Zielführung hin ausrichten lassen: Dabei geht Ihr Navigationsgerät davon aus, dass der Startpunkt Ihrer Tour mit dem Endpunkt identisch ist. Daher wird die Reihenfolge der Ziele so angepasst, dass sich insgesamt eine möglichst zeitsparende Strecke ergibt.

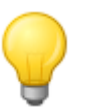

#### Tipp

Beachten Sie, dass eine Optimierung erst dann vorgenommen wird, wenn die Route/Tour neben dem Start-/Endpunkt mehr als zwei Ziele umfasst. Zudem nimmt Ihr Navigationssystem zur Optimierung eine direkte Verbindung über Luftlinie an. Die in der Praxis optimale Routenführung kann entsprechend von dieser theoretisch optimierten Zielführung abweichen und ist nur als Vorschlag anzusehen.

### <span id="page-51-1"></span>**Speichern und Laden einer Tour**

Sofern Sie die Zielführung für eine Tour öfters benötigen, können Sie diese Tour auf Ihrem Navigationssystem abspeichern und zu einem späteren Zeitpunkt wieder einladen. Gehen Sie wie folgt vor, um die aktuelle Tour zu speichern:

- 1. Tippen Sie auf die Schaltfläche **laden/speichern**. Daraufhin wird der Bildschirm Touren laden und speichern geöffnet.
- 2. Tippen Sie auf die Schaltfläche **Aktuelle Tour speichern** am unteren Rand des Bildschirms. Daraufhin wird der Bildschirm zur Namenseingabe der Tour eingeblendet.
- 3. Geben Sie den Namen für die Tour über die Bildschirmtastatur ein und schließen Sie die Eingabe mit der Schaltfläche **ab.** ab.

Nach der Eingabe wird der Eintrag für diese Tour in der Liste im Bildschirm Aktuelle Touren laden und speichern dargestellt. Gehen Sie wie folgt vor, um einen Eintrag in der Liste zu einem beliebigen Zeitpunkt zu laden:

- 1. Tippen Sie auf die Schaltfläche **laden/speichern**. Daraufhin wird der Bildschirm Touren laden und speichern geöffnet.
- 2. Tippen Sie auf einen Eintrag in der Liste: Daraufhin wird ein Bildschirm mit einer Kartendarstellung sowie Informationen zu dieser Tour eingeblendet.

3. Um die Zielführung für diese Tour zu starten, tippen Sie auf die Schaltfläche **14.** Sofern Sie keine Auswahl treffen möchten, kehren Sie mit der Schaltfläche zum Bildschirm Touren laden und speichern zurück.

Sofern Sie eine gespeicherte Tour nicht mehr benötigen, tippen Sie die zugehörige Schaltfläche **x** an: Der Eintrag wird aus der Liste gelöscht.

Bei Bedarf können Sie die Tourinformationen auch nachträglich ändern. Gehen Sie dazu wie folgt vor:

- 1. Tippen Sie auf die Schaltfläche **laden/speichern**. Daraufhin wird der Bildschirm Touren laden und speichern geöffnet.
- 2. Tippen Sie auf einen Eintrag in der Liste: Daraufhin wird ein Bildschirm mit einer Kartendarstellung sowie Informationen zu dieser Tour eingeblendet.
- 3. Wählen Sie hier über die Schaltflächen zwischen folgenden Optionen:
	- o Mit der Schaltfläche **kehren Sie ohne Änderung zum Bildschirm** Touren laden und speichern zurück.
	- o Mit der Schaltfläche **Bearbeiten** öffnen Sie wieder den Bildschirm Tour bearbeiten: Hier stehen Ihnen alle auf den vorherigen Seiten beschriebenen Funktionen zur Verfügung (Ziel hinzufügen, Reihenfolge ändern, Ziele löschen etc.).
	- o Mit der Schaltfläche **Umbenennen** öffnen Sie wieder den Bildschirm zur Namenseingabe: Ändern Sie den Tournamen und bestätigen Sie die Eingabe mit der Schaltfläche . Der geänderte Name wird in der Liste im Bildschirm Touren laden und speichern übernommen.
	- o Mit der Schaltfläche **Löschen** entfernen Sie diese Tour von Ihrem Navigationssystem. Dieser Vorgang kann nicht rückgängig gemacht werden.
	- o Mit der Schaltfläche starten Sie die Zielführung für diese Tour.

### <span id="page-52-0"></span>**Starten der Tour-Berechnung**

Nachdem Sie die gewünschte Route eingegeben haben, starten Sie die Routenberechnung, indem Sie im Bildschirm *Detailinformation* die Schaltfläche **auslösen. Nachdem die Route** berechnet wurde, wechselt Ihr Navigationssystem in die Kartenansicht und beginnt mit der Zielführung: Neben den Sprachanweisungen über den Lautsprecher Ihres Navigationsgeräts wird die berechnete Route auch im Kartenausschnitt farblich gekennzeichnet und dynamisch an den Reiseverlauf angepasst. Weitere Informationen zur Zielführung finden Sie im Abschnitt [Starten und](#page-55-1)  [Darstellung der Zielführung.](#page--1-0)

## <span id="page-52-1"></span>**Informationen zur Route**

Im Menü Routeninformationen haben Sie die Möglichkeit, wichtige Informationen zu Ihrer geplanten Route abzurufen, die Route zu simulieren und Ausweichrouten zu berechnen.

### <span id="page-52-2"></span>**Wegbeschreibung**

Nachdem Sie die Zielführung für eine Route (neues Ziel oder gespeicherte Tour) gestartet haben, steht die Schaltfläche **Wegbeschreibung** zur Auswahl. Aus der Wegbeschreibung können Sie

entnehmen, welche Straßen Sie nutzen müssen, um an Ihr Ziel zu gelangen. Alle Streckeninformationen werden zusammen mit den Distanzangaben innerhalb einer Liste im Bildschirm Wegbeschreibung angezeigt und dienen somit als Vorschau auf die geplanten Manöver. Sofern die geplante Route nicht auf einer einzigen Bildschirmseite angezeigt werden kann, können Sie die Liste über die Schaltflächen **Durchsuchen.** Zur besseren Orientierung sind Grenzübertritte in andere Länder gekennzeichnet.

Wenn Sie die Wegbeschreibung verlassen möchten, kehren Sie mit der Schaltfläche zum Auswahlmenü für die Routeninformationen zurück.

### <span id="page-53-0"></span>**Verkehrslage**

Über diese Funktion können Sie aktuelle Verkehrsinformationen, die Ihr Navigationssystem empfängt, in einer Liste anzeigen lassen und diese gezielt aufrufen. Gehen Sie wie folgt vor, um den Empfang von Verkehrsinformationen zu konfigurieren:

- 1. Tippen Sie auf die Schaltfläche **Verkehrslage**: Daraufhin wird der Bildschirm Verkehrslage geöffnet.
- 2. Tippen Sie auf die Schaltfläche **TMC Einstellungen** im unteren Bereich des Bildschirms: Daraufhin wird das Menü TMC-Sender in den Einstellungen Ihres Navigationssystems geöffnet.
- 3. Passen Sie den Empfang der TMC-Dienste nach Bedarf an: Dieser Vorgang ist im Abschnitt [Anpassen der TMC-Sendereinstellung](#page-34-0) beschrieben.

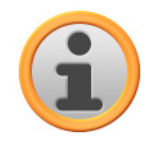

#### Anmerkung

Der TMC-Empfangsstatus wird über die Anzeige **FRANDER in der Kartenansicht** sowie im Bildschirm Verkehrslage angezeigt. Sofern der Empfang gestört ist, kann Ihr Navigationssystem keine Verkehrsmeldungen empfangen.

Nach der Konfiguration der TMC-Sendereinstellungen können Sie die verfügbaren Verkehrsinformationsdienste nutzen. Gehen Sie wie folgt vor, um aktuelle Informationen zur Verkehrslage einzublenden:

1. Tippen Sie auf die Schaltfläche **Verkehrslage**: Daraufhin wird der Bildschirm Verkehrslage geöffnet. In der zugehörigen Liste werden zuerst die Verkehrsmeldungen angezeigt, die sich auf Ihrer Route beziehen: Diese Einträge sind mit roten Verkehrzeichen (z. B.  $\triangle$ ) gekennzeichnet. Die Reihenfolge dieser Einträge ist abhängig von der Entfernung zu Ihrem Standort.

Im unteren Bereich der Liste werden zudem Ergebnisse angezeigt, die nicht auf Ihrer Route liegen: Diese Einträge sind mit grauen Symbolen (z. B.  $\blacktriangle$ ) gekennzeichnet und werden alphabetisch sortiert.

Sie können die Liste mit den Verkehrsmeldungen über die Schaltflächen in und durchsuchen.

2. Tippen Sie auf den gewünschten Eintrag in der Liste, um die Verkehrsmeldung in der Detailansicht darzustellen: Im Text der Verkehrsmeldung sind die Strecke, der Streckenabschnitt, die Art sowie die Länge der Verkehrsbehinderung beschrieben. Wenn sich die Verkehrsstörung auf Ihre Reisezeit auswirkt (Stau, stockender Verkehr), wird zudem der voraussichtliche Reisezeitverlust angezeigt.

Kann keine Ausweichroute berechnet werden, verschwindet zwar das Warnsymbol in der Karte, Sie können die routingrelevante Verkehrsstörung jedoch ein weiteres Mal in der Listenansicht auswählen und dann in der Verkehrswarnungsansicht erneut eine Ausweichroute berechnen lassen.

- 3. Tippen Sie auf die Schaltfläche **Ort in Karte**, um die Position der Verkehrsbehinderung in der Kartenansicht darzustellen: Hier können Sie den Ausschnitt nach Bedarf zoomen. Wenn Sie die Kartenansicht verlassen möchten, tippen Sie auf die Schaltfläche .
- 4. Sofern die Verkehrsbehinderung auf Ihrer aktuellen Route liegt, können Sie über die Schaltfläche **Ausweichroute berechnen** eine Umfahrung der Verkehrsbehinderung berechnen lassen: Diese Option steht nur dann zur Verfügung, wenn die Option Stauumfahrung: automatisch in den Routenoptionen nicht aktiv ist. Andernfalls wird die Ausweichroute automatisch berechnet und die Zielführung entsprechend umgeleitet. Kann keine Ausweichroute berechnet werden, verschwindet zwar das Warnsymbol in der Karte, Sie können die routingrelevante Verkehrsstörung jedoch ein weiteres Mal in der Listenansicht auswählen und dann in der Verkehrswarnungsansicht erneut eine Ausweichroute berechnen lassen.

Wenn Sie die Listenansicht Verkehrslage verlassen möchten, kehren Sie mit der Schaltfläche zum Auswahlmenü für die Routeninformationen zurück.

## **Route sperren**

Unter Umständen kann es auf der geplanten Route zu Verkehrsbehinderung kommen, die zum Zeitpunkt der Routenplanung (noch) nicht bekannt waren und daher nicht in die Berechnung einfließen konnten. In diesem Fall können Sie während der Routenführung manuell einen auf Ihre aktuelle Position folgenden Streckenabschnitt sperren, um eine Alternativroute für die gewählte Distanz zu berechnen und die Verkehrsbehinderung auf diese Weise navigationsgeführt zu umgehen. Gehen Sie wie folgt vor, um einen Routenabschnitt zu sperren:

- 5. Tippen Sie auf die Schaltfläche **Route sperren**: Daraufhin wird der Bildschirm Route sperren geöffnet.
- 6. Wählen Sie die gewünschte Distanz aus der Liste aus: Wenn die gewünschte Distanz im aktuellen Listenausschnitt nicht zur Auswahl steht, können Sie die Liste über die Schaltflächen und  $\blacksquare$  und  $\blacksquare$  durchsuchen. Folgende Optionen stehen zur Auswahl: 100/500 m, 1/2/5/10/15/25 km.

Nach Auswahl der Distanz berechnet Ihr Navigationssystem eine Ausweichroute und wechselt automatisch in die Kartenansicht: Die Zielführung wird aktualisiert und umgeleitet. Das Symbol in der Kartenansicht markiert die Position, ab der die Route gesperrt wurde (bzw. die Distanz für die Funktion Route sperren ausgewählt wurde). Am Ende der Ausweichroute wechselt Ihr Navigationssystem wieder auf die ursprünglich geplante Route und setzt die Zielführung fort. Um die Sperrung von Streckenabschnitten wieder aufzuheben, gehen Sie wie folgt vor:

- 7. Tippen Sie auf die Schaltfläche **Route sperren**: Daraufhin wird der Bildschirm Route sperren geöffnet.
- 8. Tippen Sie auf die Schaltfläche **in**: Die aktuelle(n) Sperrung(en) werden aufgehoben.

Wenn Sie die Routensperrung verlassen möchten, kehren Sie mit der Schaltfläche En zum Auswahlmenü für die Routeninformationen zurück.

### <span id="page-54-0"></span>**Gehe zu**

Während einer Routenführung oder nach einer Routenplanung können Sie hier in eine Übersicht Ihrer Route, in das Zielgebiet oder zurück zu Ihrem aktuellen Standort bzw. der Startposition bei einer Routenplanung wechseln. Es bieten sich folgende Optionen:

- Über die Schaltfläche **Standort** blenden Sie Ihren aktuellen Standort in der Kartenansicht ein. Die geplante Route wird blau dargestellt und führt aus dem aktuellen Kartenausschnitt.
- Über die Schaltfläche **Übersicht** blenden Sie die berechnete Route vom Standort/Startpunkt bis zum Zielgebiet ein. Der aktuelle Standort wird dabei mit dem Symbol (A) gekennzeichnet, das (die) Ziel(e) wird durch das Symbol sekennzeichnet: Sofern Sie mehrere Ziele geplant haben, werden diese nummeriert dargestellt. Die berechnete Route zwischen dem Standort/Startpunkt und dem (den) Ziel(en) wird blau dargestellt.

In der Kartenansicht stehen Ihnen nun grundsätzlich alle Funktionen wie Zoom, die Auswahl der Kartendarstellung sowie die Darstellung der Routeninformationen zur Verfügung. Bei Bedarf können Sie die dargestellte Route über die Schaltfläche **Zielführung starten** direkt einleiten.

## <span id="page-55-0"></span>**Routensimulation**

Bei Bedarf können Sie eine geplante Route simulieren: Dabei wird die Zielführung in der Kartenansicht dargestellt und inklusive aller Manöver abgespielt: Die Zielführung erfolgt grundsätzlich in Echtzeit auf Basis einer der Geschwindigkeitsbegrenzungen, die für den jeweiligen Kartenabschnitt vorgegeben sind. Die Manöver werden sowohl visuell am Bildschirm als auch über die Sprachkommandos Ihres Navigationssystems dokumentiert. Während der Simulation bieten sich folgende Möglichkeiten:

- Sie können die Simulation mit der Schaltfläche **Simulation stoppen** zu jeder Zeit beenden. Im Bildschirm wird wieder die Kartendarstellung mit Ihrer aktuellen Position angezeigt.
- Sie können innerhalb der Simulation mit der Schaltfläche **Nächstes Manöver** zum jeweils nächsten Manöver springen, um die Echtzeit-Zielführung abzukürzen. Die Zeitangaben zur Reisedauer werden entsprechend angepasst.

Darüber hinaus steht Ihnen während der Simulation die gesamte Funktionalität Ihres Navigationssystems zur Verfügung.

## <span id="page-55-1"></span>**Starten und Darstellung der Zielführung**

Nachdem Sie Ihr Navigationssystem konfiguriert und die gewünschte Route eingegeben haben, können Sie die Berechnung und damit die Zielführung für diese Route starten. Die Zielführung kann folgendermaßen gestartet werden:

- Tippen Sie auf die Schaltfläche **Zielführung starten** im Start-Bildschirm Ihrer Navigationssoftware, um die Zielführung einer geplanten Route zu starten.
- Tippen Sie auf die Schaltfläche im Bildschirm Detailinformationen, um die Zielführung zu einem neuen Ziel, zu einem Sonderziel, zu einem Favoriten oder für eine (gespeicherte) Tour zu starten.

Nachdem die Zielführung gestartet wurde, wechselt Ihr Navigationssystem in die Kartenansicht. Die berechnete Route wird dort dargestellt und Echtzeit mit Ihrer aktuellen Position abgeglichen.

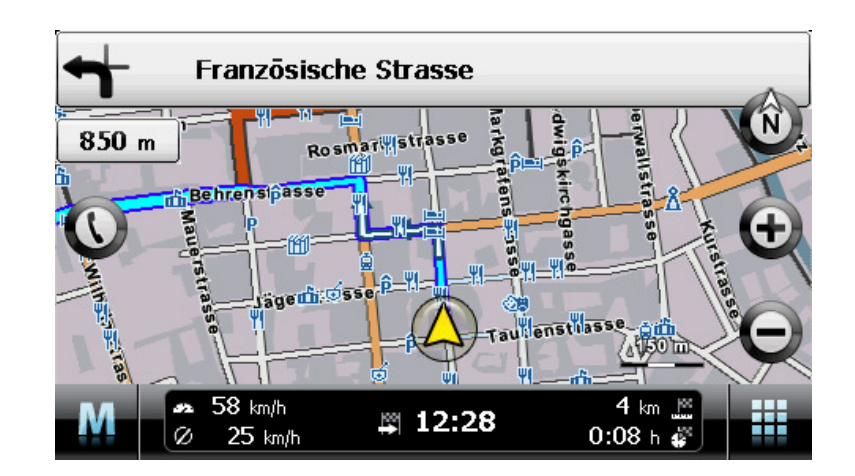

In der Kartensicht wird die geplante Route folgendermaßen dargestellt:

- Die Route wird in einem auf Norden ausgerichteten Kartenausschnitt dargestellt. Bei Bedarf können Sie die Kartendarstellung über die Schaltfläche W zwischen einer 2D- sowie einer 3D-Ansicht umstellen. Folgende Darstellungsmodi stehen zur Verfügung:
	- o Die Karte wird in einer zweidimensionalen Aufsicht dargestellt. Wenn Sie im Menü Einstellungen > Darstellung die Kartenansicht auf normal eingestellt haben, wird die Karte wahlweise nach Norden oder in Fahrtrichtung ausgerichtet. Sofern Sie die Option smart gewählt haben, wird die Karte bei niedrigen Vergrößerungsstufen nach Norden, bei höheren Vergrößerungsstufen dagegen in Fahrtrichtung ausgerichtet (siehe auch Abschnitt [Anpassen der Darstellung](#page-32-0)).
	- $\circ$  Die Karte wird im Modus *3D-Karte* gekippt und in einer dreidimensionalen Ansicht dargestellt. Die dreidimensionale Darstellung ist immer nach Norden ausgerichtet.

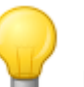

#### Tipp

In den zweidimensionalen Darstellungsmodi können Sie den aktuellen Kartenausschnitt manuell verschieben, indem Sie eine Position innerhalb der Karte antippen, die Position gedrückt halten und in die gewünschte Richtung verschieben: Der Kartenausschnitt wird automatisch angepasst. Im dreidimensionalen Darstellungsmodus steht diese Funktion nicht zur Verfügung!

- Der Kartenausschnitt wird auf dem gesamten Bildschirm angezeigt: Bei Bedarf können Sie im Menü Einstellungen > Darstellung > Kartenansicht die Optionen Dynamisch (abhängig vom Manöver wird die Pfeilansicht aktiviert) oder Pfeil und Karte (Split-Screen) aktivieren: Der Split-Screen stellt eine Kombination aus Pfeil- und Kartenansicht dar und bietet zudem Zugriff auf die ersten beiden Schaltflächen im Quick-Menü.
- Innerhalb des Kartenausschnitts wird die geplante Route blau dargestellt.
- Am oberen Rand des Bildschirms wird die Straße eingeblendet, auf der Sie sich gerade befinden. Zudem wird die Distanz bis zum nächsten Manöver angezeigt.
- Ihre aktuelle Position wird über das Symbol  $\bigotimes$  in der Karte dargestellt.
- Angaben zur aktuellen und Durchschnittsgeschwindigkeit, zur Distanz zum Reiseziel, zur verbleibenden Reise- sowie zur Ankunftszeit (nur im Darstellungsformat 480 x 272 Pixel Hochformat verfügbar) werden in der Informationsleiste am unteren Rand der Kartendarstellung eingeblendet (siehe auch Abschnitt [Bedienung in der Kartenansicht\)](#page-24-0).
- Bei einem bevorstehenden Manöver wird der aktuelle Kartenausschnitt automatisch vergrößert, nach dem Manöver wird die Vergrößerung auf den vorherigen Wert zurückgesetzt. Sie können die gewünschte Vergrößerung im Menü Darstellung > Auto-Zoom in den Einstellungen anpassen (siehe Abschnitt [Anpassen der Darstellung\)](#page-32-0). Bei Bedarf können Sie die Vergrößerung

des Kartenausschnitts manuell über die Schaltflächen  $\bigoplus$  und  $\bigoplus$  nach Bedarf anpassen. Der aktuelle Maßstab wird in der Karte angezeigt.

- Vor einem Manöver wird die Kartenansicht umgeschaltet: Am oberen Rand des Bildschirms wird die geplante Richtung, die Entfernung zum Manöver sowie eine Pfeilansicht dargestellt. Nach dem Manöver wird wieder die normale Kartendarstellung aktiviert.
- In der Kartendarstellung werden Sonderziele wie Tankstellen, Rastplätze etc. als Symbole dargestellt.

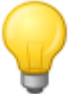

#### Tipp

Bei Bedarf können Sie den aktuellen Kartenausschnitt innerhalb des Bildschirms manuell verschieben, um bspw. die Sonderziele in der Umgebung der berechneten Route in der Kartenansicht darzustellen. Tippen Sie dazu auf eine geeignete Position im Kartenausschnitt, halten Sie die Position und verschieben Sie sie beliebig auf dem Bildschirm: Der Kartenausschnitt wird entsprechend angepasst.

Neben der visuellen Zielführung werden alle Manöver parallel über Sprachbefehle angekündigt. Sie können die Sprachausgabe während der Zielführung folgendermaßen anpassen:

- Tippen Sie auf die Schaltfläche  $\bigcirc$  im linken oberen Bereich des Bildschirms: Daraufhin wird das Einstellungsmenü Lautstärke geöffnet, indem Sie die Lautstärke für die Sprachausgabe, den Tastenklick sowie die Audiowiedergabe von MP3-Dateien über die Zusatzanwendung MP3 Player individuell einstellen. Die hier eingestellte Lautstärke gilt gleichermaßen für die Ausgabe über den internen Lautsprecher sowie über den Ohrhöreranschluss (3,5 mm Miniklinke) Ihres Navigationsgeräts.
	- o Über die Schaltflächen is und können Sie die Lautstärke für die jeweilige Signalausgabe in sechs Stufen individuell absenken oder anheben. In der niedrigsten Stufe ist die Ausgabe für das jeweilige Signal stumm geschaltet.

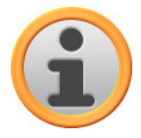

#### Anmerkung

Die Lautstärke-Einstellung wird gespeichert und beim nächsten Start Ihres Navigationssystems auf den gespeicherten Wert eingestellt.

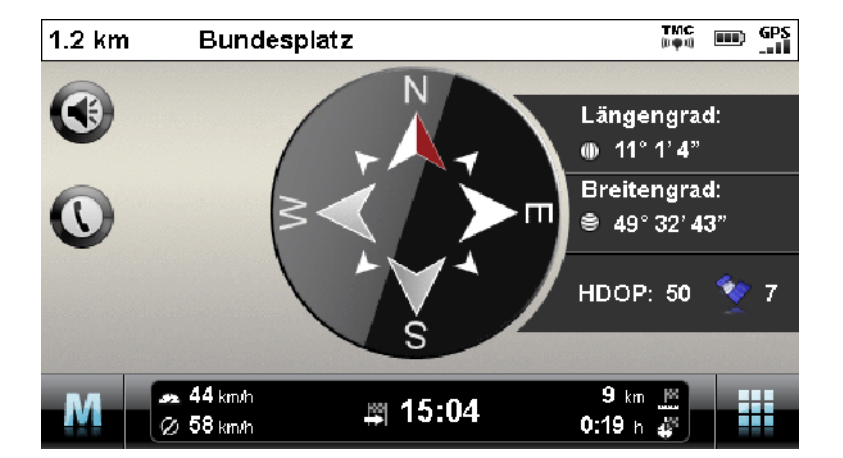

### <span id="page-57-0"></span>**Kompassdarstellung**

Im Quick-Menü können Sie eine alternative Ansicht zur Kartendarstellung aufrufen. Im Kompass wird Ihre aktuelle Position in Bezug zu den vier Haupthimmelsrichtungen dargestellt, wobei Norden zur besseren Orientierung farblich gekennzeichnet ist. Zudem wird Ihre aktuelle Position mit Längen- und Breitengraden in Grad, Bogenminuten und Bogensekunden angegeben. Die

Kompassausrichtung sowie die Längen- und Breitengraddarstellung werden permanent aktualisiert, um eine genaue Orientierung zu ermöglichen. Grundsätzlich gilt aber auch hier, dass die Genauigkeit der Messung bzw. Anzeige von der Qualität des GPS-Empfangssignals abhängt: Aus diesem Grund wird die GPS-Empfangsqualität zusätzlich als Wert im Feld HDOP angegeben. Zudem wird neben dem Symbol v die Anzahl der Satelliten dargestellt, deren Signal aktuell empfangen wird.

Im unteren Bereich des Fensters werden über die Informationsleiste alle weiteren Angaben zur aktuellen Route (wie Geschwindigkeit, Distanz, berechnete Reisezeit etc.) eingeblendet.

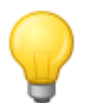

#### Tipp

Ihr Navigationssystem nutzt die Signale mehrerer Satelliten zu Bestimmung der Position. In den Schnittbereichen zwischen diesen Satellitensignalen kann es zu Überlagerungen kommen, wodurch sich die Messgenauigkeit verringert. Der im Kompass angegebene HDOP-Wert beschreibt die Messgenauigkeit innerhalb der horizontalen 2D-Karte: Bei Werten im Bereich bis 6 ist eine hohe bis ausreichende Messgenauigkeit gewährleistet, bei Werten über 6 kann es zunehmend zu Abweichungen kommen.

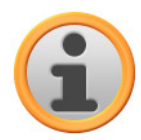

#### Anmerkung

Sofern für den aktuellen Streckenabschnitt eine Geschwindigkeitsbegrenzung eingetragen ist, wird diese über das Symbol  $\bigcirc$  in der linken Ecke dargestellt: Eine gesprochene Warnung wird nur dann ausgegeben, wenn die Option Geschwindigkeitsbegrenzung im Menü Einstellungen > Programmeinstellungen eingestellt und die Geschwindigkeit um diesen Wert überschritten wurde.

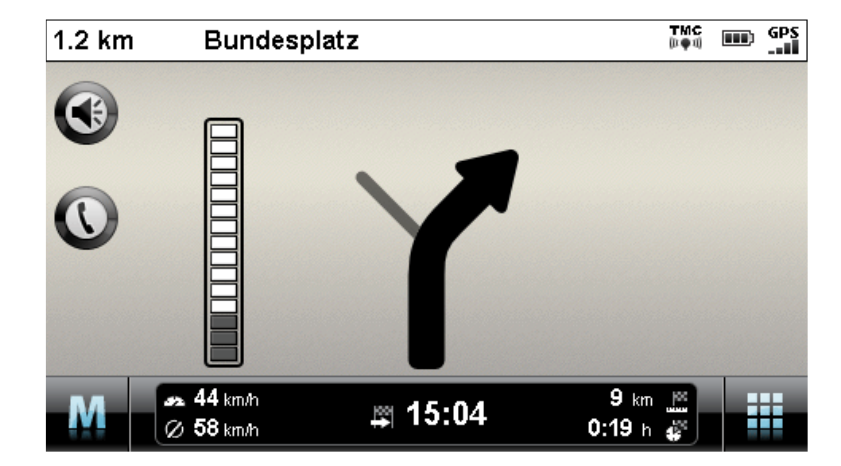

### <span id="page-58-0"></span>**Pfeilansicht**

Im Quick-Menü können Sie eine alternative Ansicht zur Kartendarstellung aufrufen. In der Pfeilansicht werden Sie kartenunabhängig über ein Leitsystem auf Basis von Pfeilen geführt. Neben dem Pfeil, der das nächste bzw. aktuelle Manöver beschreibt bietet die Pfeilansicht folgende Informationen:

- Über den Pfeil wird die aktuelle Fahrtrichtung beschrieben. Wenn ein Manöver bevorsteht, gibt der Pfeil durch seine Ausrichtung vor, wohin Sie während des Manövers geleitet werden. Je nach Manöver werden unter Umständen auch Nebenstraßen dargestellt, in jedem Fall ist die Hauptroute jedoch deutlich gekennzeichnet.
- Die Entfernung zum nächsten Manöver wird über die Segment-Kette neben dem Pfeil dargestellt: Je näher das nächste Manöver rückt, desto mehr Segmente der Kette werden befüllt. So können Sie die tatsächliche Entfernung zum Manöver bezogen auf Ihre

Geschwindigkeit gut einschätzen.

- Am oberen Rand des Bildschirms wird die Straße angezeigt, auf der Sie sich gerade befinden, sowie die Strecke, die Sie auf dieser Straße bis zum nächsten Manöver zurücklegen müssen.
- Sofern ein Manöver unmittelbar bevorsteht, wird die Darstellung umgeschaltet: Nun wird die Distanz bis zum Manöver eingeblendet sowie die Straße/Richtung, auf die Sie nach dem Manöver geführt werden.

Im unteren Bereich des Fensters werden über die Informationsleiste alle weiteren Angaben zur aktuellen Route (wie Geschwindigkeit, Distanz, berechnete Reisezeit etc.) eingeblendet.

## <span id="page-59-0"></span>**Tripinfo**

Im Quick-Menü können Sie mit Tripinfo eine alternative Ansicht zur Kartendarstellung aufrufen. In dieser Ansicht werden folgende Informationen angezeigt:

- Höchstgeschwindigkeit
- Durchschnittsgeschwindigkeit
- Gefahrene Strecke
- Fahrzeit

Diese Informationen beziehen sich auf alle gefahrenen Routen seit dem letzten Zurücksetzen der Tripinfos (siehe unten). Um Informationen zu einer spezifischen Route zu messen, müssen Sie die Tripinfos zu Beginn der Zielführung zurücksetzen. Dazu lösen Sie die Schaltfläche aus: Alle Werte werden auf 0 zurückgesetzt und die Messung wird neu gestartet.

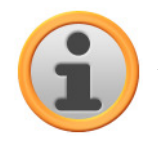

#### Anmerkung

Die Werte in den Tripinfos werden automatisch auf 0 zurückgesetzt, wenn Ihr Navigationsgerät zwei Stunden lang kein gültiges GPS-Datenpaket empfangen hat.